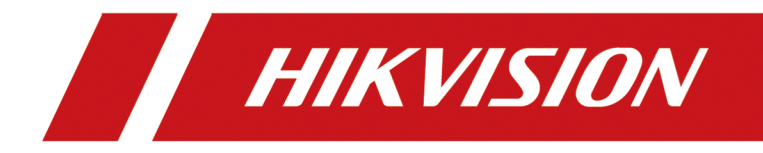

# **Seria DS-KB8113-IME1(B) Rezistent la vandal Stația de ușă**

**Manual de utilizare**

# **Informații legale**

©2023 Hangzhou Hikvision Digital Technology Co., Ltd. Toate drepturile rezervate.

#### **Despre acest manual**

Manualul include instrucțiuni pentru utilizarea și gestionarea produsului. Imaginile, diagramele, imaginile și toate celelalte informații de mai jos sunt doar pentru descriere și explicație. Informațiile conținute în Manual pot fi modificate, fără notificare, din cauza actualizărilor de firmware sau din alte motive. Vă rugăm să găsiți cea mai recentă versiune a acestui manual pe site-ul web Hikvision (**https:// www.hikvision.com/** ).

Vă rugăm să utilizați acest manual cu îndrumarea și asistența profesioniștilor instruiți în sprijinirea Produsului.

#### **Mărci comerciale**

HIK VISION și alte mărci comerciale și logo-uri Hikvision sunt proprietatea Hikvision în diferite jurisdicții.

Alte mărci comerciale și logo-uri menționate sunt proprietățile deținătorilor respectivi.

### **Disclaimer**

ÎN MĂSURA MAXIMĂ PERMISĂ DE LEGEA APLICABILĂ, ACEST MANUAL ȘI PRODUSUL DESCRIS, CU HARDWARE-UL, SOFTWARE-UL ȘI FIRMWARE-UL SUNT FURNIZATE "CA AȚIE" ȘI "CU TOATE DEFECTELE ȘI ERORIILE". HIKVISION NU OFERĂ GARANȚII, EXPRESE SAU IMPLICITE, INCLUSIV FĂRĂ LIMITĂRI, VANTABILITATE, CALITATE SATISFĂCĂTORĂ SAU ADECVENȚĂ PENTRU UN ANUMIT SCOP. UTILIZAREA PRODUSULUI DE CĂTRE DVS. ESTE PE PROPRIU RISC. HIKVISION NU VA FI RESPONSABIL ÎN NICIO CAZ PENTRU ORICE DAUNE SPECIALE, CONSECUȚIALE, INCIDENTALE SAU INDIRECTE, INCLUSIV, PRIN ALTE, DAUNE PENTRU PIERDEREA PROFITURILOR AFACERII, ÎNTRERUPEREA AFACERII SAU PIERDEREA DATELOR, CORUPEREA SISTEMELOR SAU PIERDEREA DOCUMENTEI FĂCĂ PE BAZĂ DE ÎNCĂLCAREA CONTRACTULUI, DELICIT (INCLUSUL NEGLIGENȚEI), RĂSPUNDEREA PRODUSULUI SAU ALTELE, ÎN LEGAȚIE CU UTILIZAREA PRODUSULUI, CHIAR DACĂ HIKVISION A FOST Anunțat despre POSIBILITATEA ASTELOR DAUNE SAU PIERDERI.

RECUNOSCĂȚI CĂ NATURA INTERNETULUI PREVĂRĂ RISCURI INERENTE DE SECURITATE, ȘI HIKVISION NU ÎȘI VA ASUMA NICIO RESPONSABILITATE PENTRU FUNCȚIONARE ANORMALĂ, SCURTARE DE CONFIDENTIALITATE SAU ALTE DAUNE REZULTATE DIN ATAC CIBERNICE, ATAC DE HACKER, ALTĂ INFRACȚIE DE SECURITATE, VIRUS; CU toate acestea, HIKVISION VA FURNIZA SISTEMUL TEHNIC LA TEMPORUL DACĂ ESTE NECESAR.

SUNTEȚI DE ACORD SĂ UTILIZAȚI ACEST PRODUS ÎN CONFORMITATE CU TOATE LEGILE APLICABILE ȘI SUNTEȚI UNCUL RESPONSABIL PENTRU A ASIGURA CĂ UTILIZAREA DVS. CONFORM LEGEA APLICABĂ. În special, ești RESPONSABIL PENTRU UTILIZAREA ACESTUI PRODUS ÎN MANIERĂ CARE NU ÎNCĂLCĂ DREPTURILE TERȚILOR, INCLUSIV FĂRĂ LIMITARE, DREPTURILE DE PUBLICITATE, DREPTURILE DE PROPRIETATE INTELECTUALĂ SAU PROTECȚIA DATELOR ȘI ALTE DREPTURI ȘI ALTE DREPTURI. NU UTILIZAȚI ACEST PRODUS PENTRU UTILIZĂRI FINALE INTERZISE, INCLUSIV

DEZVOLTAREA SAU PRODUCȚIA ARMELOR DE DISTRUCȚIE ÎN MASĂ, DEZVOLTAREA SAU PRODUCȚIA DE ARME CHIMICE SAU BIOLOGICE, ORICE ACTIVITĂȚI ÎN CONTEXT LEGATE DE ORICE EXPLOZIV NUCLEAR SAU PERICOL CICLU DE COMBUSTIBIL NUCLEAR, SAU ÎN SUPORTUL UMANILOR.

ÎN CAZUL ORICE CONFLICTE ÎNTRE ACEST MANUAL ȘI LEGEA APLICABILĂ, CEEA DIN URME PREVALEAZA.

#### **Protejarea datelor**

În timpul utilizării dispozitivului, datele personale vor fi colectate, stocate și prelucrate. Pentru a proteja datele, dezvoltarea dispozitivelor Hikvision încorporează principiile de confidențialitate prin proiectare. De exemplu, pentru dispozitivul cu funcții de recunoaștere facială, datele biometrice sunt stocate în dispozitivul dvs. cu metoda de criptare; pentru dispozitivul de amprentă, va fi salvat doar șablonul de amprentă, ceea ce este imposibil să reconstruiți o imagine cu amprentă.

În calitate de operator de date, vi se recomandă să colectați, să stocați, să procesați și să transferați date în conformitate cu legile și reglementările aplicabile privind protecția datelor, inclusiv, fără limitare, efectuarea de controale de securitate pentru a proteja datele cu caracter personal, cum ar fi implementarea unor controale de securitate administrative și fizice rezonabile, efectuează revizuiri și evaluări periodice ale eficienței controalelor dvs. de securitate.

# **Convenții de simbol**

Simbolurile care pot fi găsite în acest document sunt definite după cum urmează.

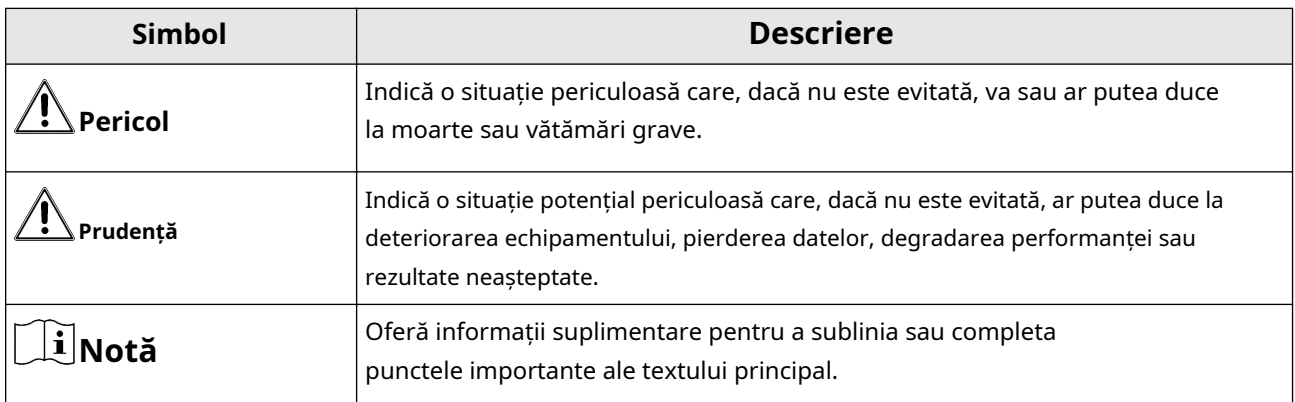

### **Instrucțiuni de siguranță**

# **Avertizare**

- Toate operațiunile electronice trebuie să respecte strict reglementările de siguranță electrică, reglementările de prevenire a incendiilor și alte reglementări conexe din regiunea dumneavoastră locală.
- Vă rugăm să utilizați adaptorul de alimentare, care este furnizat de o companie obișnuită. Consumul de energie nu poate fi mai mic decât valoarea cerută.
- Nu conectați mai multe dispozitive la un adaptor de alimentare deoarece supraîncărcarea adaptorului poate cauza supraîncălzire sau pericol de incendiu.
- Vă rugăm să vă asigurați că alimentarea a fost deconectată înainte de a conecta, instala sau demonta dispozitivul.
- Când produsul este instalat pe perete sau tavan, dispozitivul trebuie să fie bine fixat.
- Dacă din dispozitiv se ridică fum, mirosuri sau zgomot, opriți imediat alimentarea și deconectați cablul de alimentare, apoi contactați centrul de service.
- Dacă produsul nu funcționează corect, vă rugăm să contactați dealerul sau cel mai apropiat centru de service. Nu încercați niciodată să dezasamblați singur dispozitivul. (Nu ne asumăm nicio responsabilitate pentru problemele cauzate de reparații sau întreținere neautorizate.)

# **Prudență**

- Nu scăpați dispozitivul și nu îl supuneți la șocuri fizice și nu îl expuneți la radiații cu electromagnetism ridicat. Evitați instalarea echipamentului pe suprafețe cu vibrații sau locuri supuse șocurilor (necunoașterea poate cauza deteriorarea echipamentului).
- Nu așezați dispozitivul în locuri extrem de fierbinți (consultați specificațiile dispozitivului pentru temperatura de funcționare detaliată), reci, prăfuite sau umede și nu îl expuneți la radiații electromagnetice ridicate.
- Capacul dispozitivului pentru utilizare în interior trebuie ferit de ploaie și umezeală.
- Expunerea echipamentului la lumina directă a soarelui, ventilație scăzută sau surse de căldură, cum ar fi încălzitorul sau radiatorul este interzisă (necunoașterea poate cauza pericol de incendiu).
- Nu îndreptați dispozitivul spre soare sau spre locuri foarte luminoase. În caz contrar, poate apărea o înflorire sau o pete (ceea ce nu este însă o defecțiune) și afectând în același timp rezistența senzorului.
- Vă rugăm să folosiți mănușa furnizată când deschideți capacul dispozitivului, evitați contactul direct cu capacul dispozitivului, deoarece transpirația acidă a degetelor poate eroda suprafața capacului dispozitivului.
- Vă rugăm să utilizați o cârpă moale și uscată când curățați suprafețele interioare și exterioare ale capacului dispozitivului, nu folosiți detergenți alcalini.
- Vă rugăm să păstrați toate ambalajele după ce le despachetați pentru utilizare ulterioară. În cazul în care a apărut orice defecțiune, trebuie să returnați dispozitivul la fabrică cu ambalajul original. Transportul fără ambalajul original poate duce la deteriorarea dispozitivului și la costuri suplimentare.
- Utilizarea necorespunzătoare sau înlocuirea bateriei poate duce la pericol de explozie. Înlocuiți numai cu același tip sau echivalent. Aruncați bateriile uzate conform instrucțiunilor furnizate de producătorul bateriilor.
- Înlocuirea necorespunzătoare a bateriei cu un tip incorect poate anula o garanție (de exemplu, în cazul anumitor tipuri de baterii cu litiu).
- Nu aruncați bateria în foc sau într-un cuptor încins și nu zdrobiți sau tăiați mecanic bateria, ceea ce poate duce la o explozie.
- Nu lăsați bateria într-un mediu înconjurător cu temperatură extrem de ridicată, ceea ce poate duce la o explozie sau scurgere de lichid sau gaz inflamabil.
- Nu supuneți bateria la o presiune extrem de scăzută a aerului, ceea ce poate duce la o explozie sau la scurgerea de lichid sau gaz inflamabil.
- ATENȚIE: Risc de explozie dacă bateria este înlocuită cu una de tip incorect.

# **Informații de reglementare**

### **Informații FCC**

Vă rugăm să rețineți că modificările sau modificările care nu sunt aprobate în mod expres de partea responsabilă pentru conformitate ar putea anula autoritatea utilizatorului de a utiliza echipamentul.

Conformitate FCC: Acest echipament a fost testat și s-a constatat că respectă limitele pentru un dispozitiv digital de clasă B, în conformitate cu partea 15 din Regulile FCC. Aceste limite sunt concepute pentru a oferi o protecție rezonabilă împotriva interferențelor dăunătoare într-o instalație rezidențială. Acest echipament generează, utilizează și poate radia energie de frecvență radio și, dacă nu este instalat și utilizat în conformitate cu instrucțiunile, poate provoca interferențe dăunătoare comunicațiilor radio. Cu toate acestea, nu există nicio garanție că interferențele nu vor apărea într-o anumită instalație. Dacă acest echipament provoacă interferențe dăunătoare recepției radio sau televiziunii, ceea ce poate fi determinat prin oprirea și pornirea echipamentului, utilizatorul este încurajat să încerce să corecteze interferența prin una sau mai multe dintre următoarele măsuri:

— Reorientați sau mutați antena de recepție.

— Măriți distanța dintre echipament și receptor.

— Conectați echipamentul la o priză de pe un circuit diferit de cel la care este conectat receptorul.

— Consultați distribuitorul sau un tehnician radio/TV cu experiență pentru ajutor

Acest echipament trebuie instalat și operat la o distanță de minim 20 cm între radiator și corp.

#### Condiții FCC

Acest dispozitiv respectă partea 15 din Regulile FCC. Funcționarea este supusă următoarelor două condiții:

1. Acest dispozitiv nu poate cauza interferențe dăunătoare.

2. Acest dispozitiv trebuie să accepte orice interferență primită, inclusiv interferențe care pot cauza o funcționare nedorită.

#### **Declarație de conformitate UE**

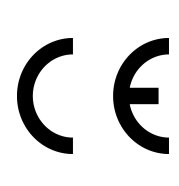

Acest produs și, dacă este cazul, accesoriile furnizate sunt de asemenea marcate cu "CE" și, prin urmare, respectă standardele europene armonizate aplicabile enumerate.

în conformitate cu Directiva EMC 2014/30/UE, Directiva RE 2014/53/UE, Directiva RoHS 2011/65/UE

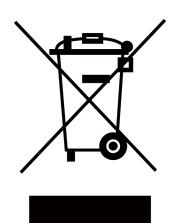

2012/19/UE (directiva DEEE): Produsele marcate cu acest simbol nu pot fi aruncate ca deșeuri municipale nesortate în Uniunea Europeană. Pentru o reciclare adecvată, returnați acest produs furnizorului local la achiziționarea unui echipament nou echivalent sau aruncați-l la punctele de colectare desemnate. Pentru mai multe informații, consultați: www.recyclethis.info

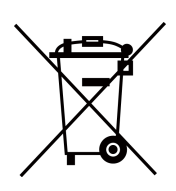

2006/66/EC (directiva privind bateriile): Acest produs conține o baterie care nu poate fi aruncată ca deșeuri municipale nesortate în Uniunea Europeană. Consultați documentația produsului pentru informații specifice despre baterie. Bateria este marcată cu acest simbol, care poate include litere pentru a indica cadmiul (Cd), plumbul (Pb) sau mercurul (Hg). Pentru o reciclare adecvată, returnați bateria furnizorului dumneavoastră sau la un punct de colectare desemnat. Pentru mai multe informații, consultați: www.recyclethis.info

#### **Conformitate Industry Canada ICES-003**

Acest dispozitiv îndeplinește cerințele standardelor CAN ICES-3 (B)/NMB-3(B). Acest dispozitiv este în conformitate cu standardele RSS scutite de licență din Industry Canada. Funcționarea este supusă următoarelor două condiții:

- 1. acest dispozitiv nu poate cauza interferențe și
- 2. acest dispozitiv trebuie să accepte orice interferență, inclusiv interferența care poate cauza funcționarea nedorită a dispozitivului.

Le présent appareil este conform cu CNR d'Industrie Canada aplicabile aux appareils radioexempts de licence. L'exploitation est autorisée aux două condiții următoarele:

- 1. l'appareil ne doit pas produire de brouillage, et
- 2. l'utilisateur de l'appareil must accepter tout brouillage radioélectrique subi, même si le brouillage est susceptible d'en compromettre le functionare.

Conform reglementărilor Industry Canada, acest transmițător radio poate funcționa numai folosind o antenă de un tip și un câștig maxim (sau mai mic) aprobat pentru transmițător de Industry Canada. Pentru a reduce potențialele interferențe radio pentru alți utilizatori, tipul de antenă și câștigul acesteia ar trebui alese astfel încât puterea echivalentă radiată izotrop (pire) să nu fie mai mare decât cea necesară pentru o comunicare de succes.

Conform reglementărilor din Industrie Canada, prezentul emetteur radio poate funcționa cu o antenă de tip și un câștig maxim (inferior) aprobat pentru emetteur de Industrie Canada. Dans le but de reduce les risques de brouillage radioelectrique à l'intention des autres utilisateurs, il trebuie să aleagă le type d'antenne et son gain de sorte que la puissance isotrope rayonnée équivalente (pire) nu depășește l'intensité nécessaire à l' établissement d'une communication satisfaisante.

Acest echipament trebuie instalat și operat la o distanță de minim 20 cm între radiator și corp.

Acest echipament trebuie să fie instalat și utilizat la o distanță minimă de 20 cm între radiatorul și corpul tău.

# **Cuprins**

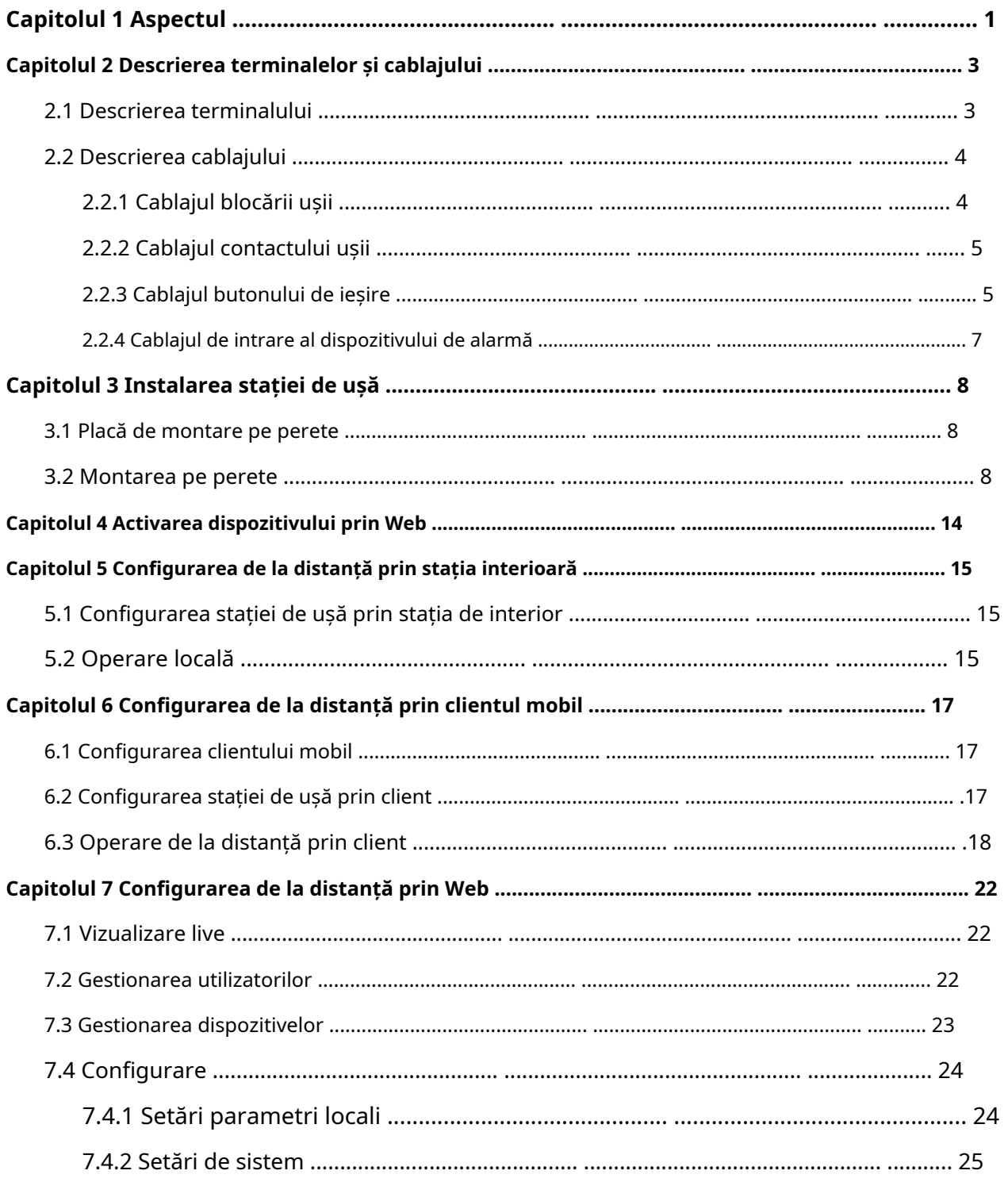

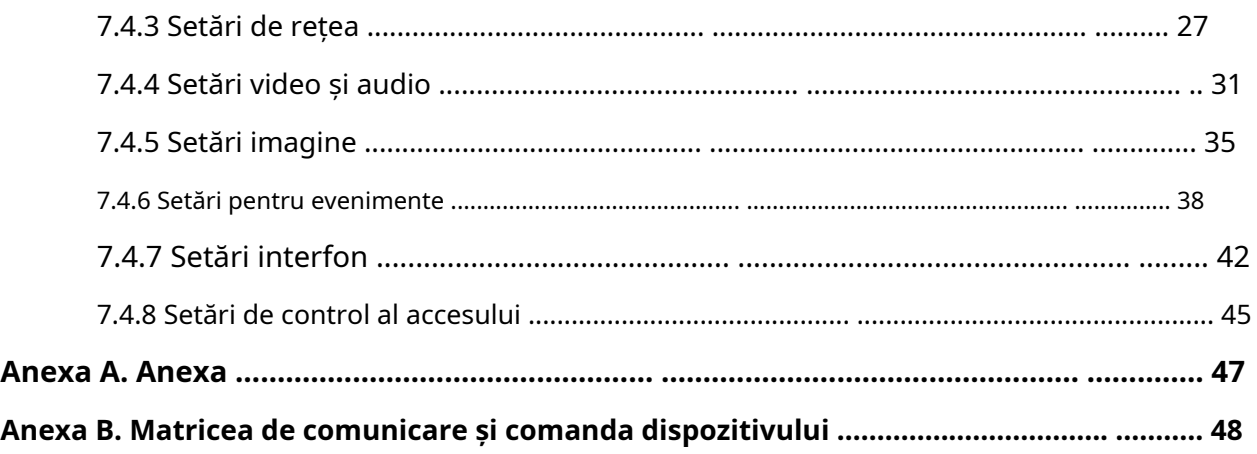

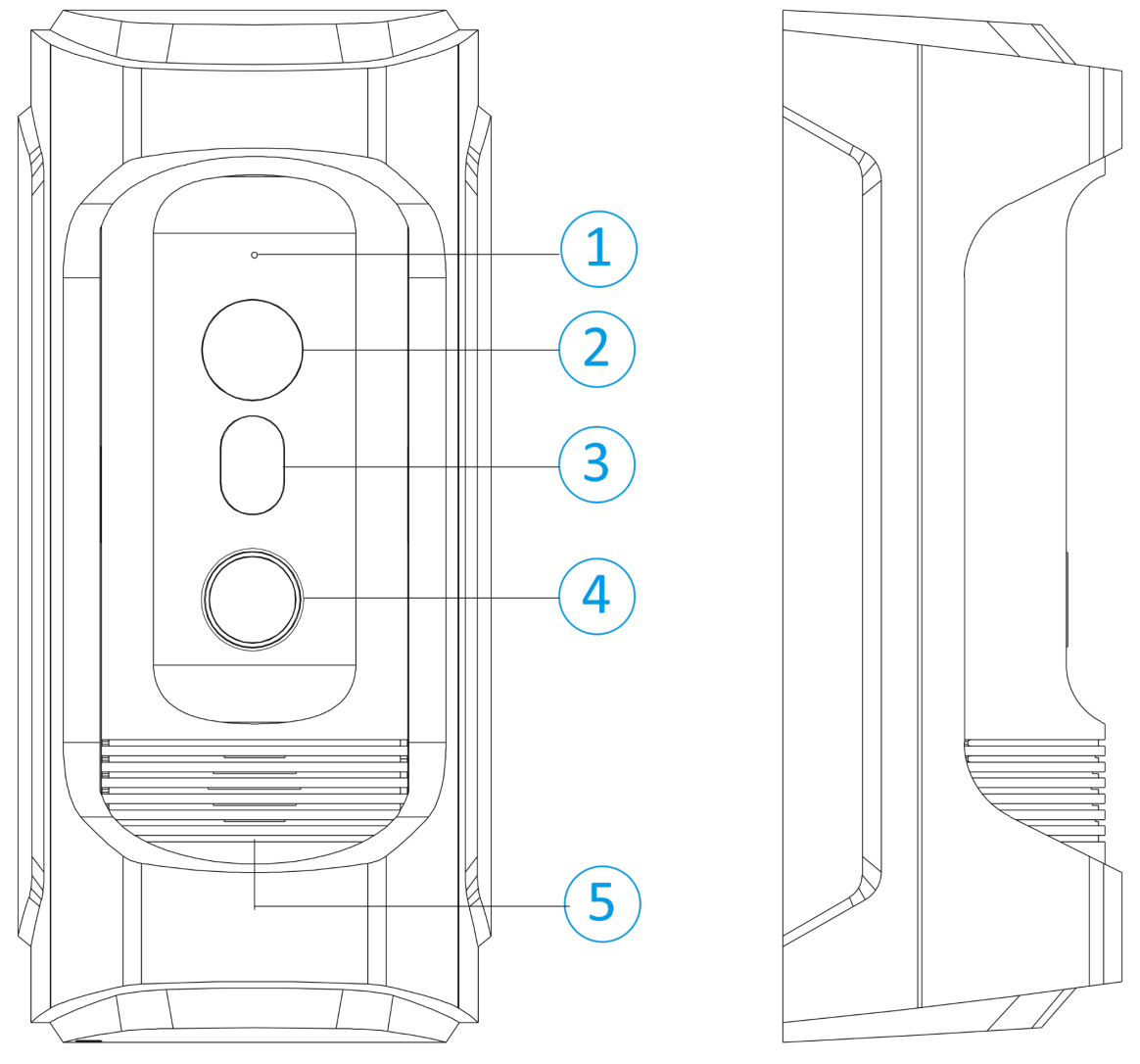

# **Capitolul 1 Aspectul**

**Figura 1-1 Aspect**

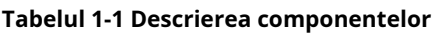

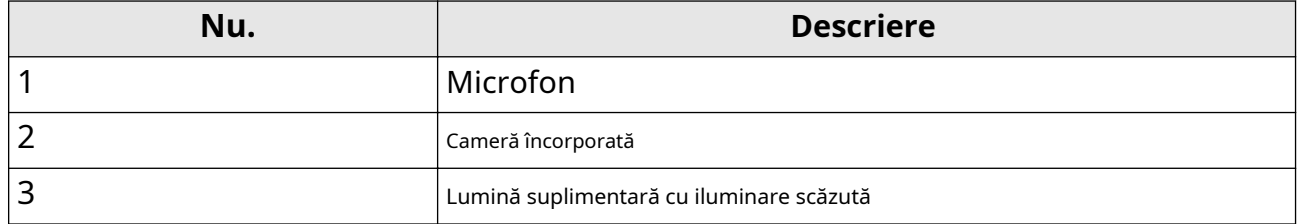

**1**

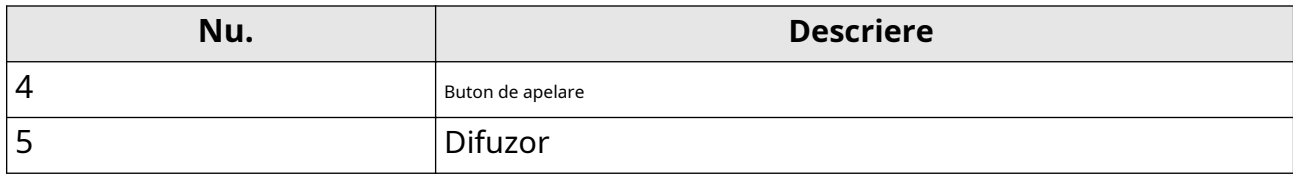

# **Capitolul 2 Descrierea terminalelor și cablajului**

### **2.1 Descrierea terminalului**

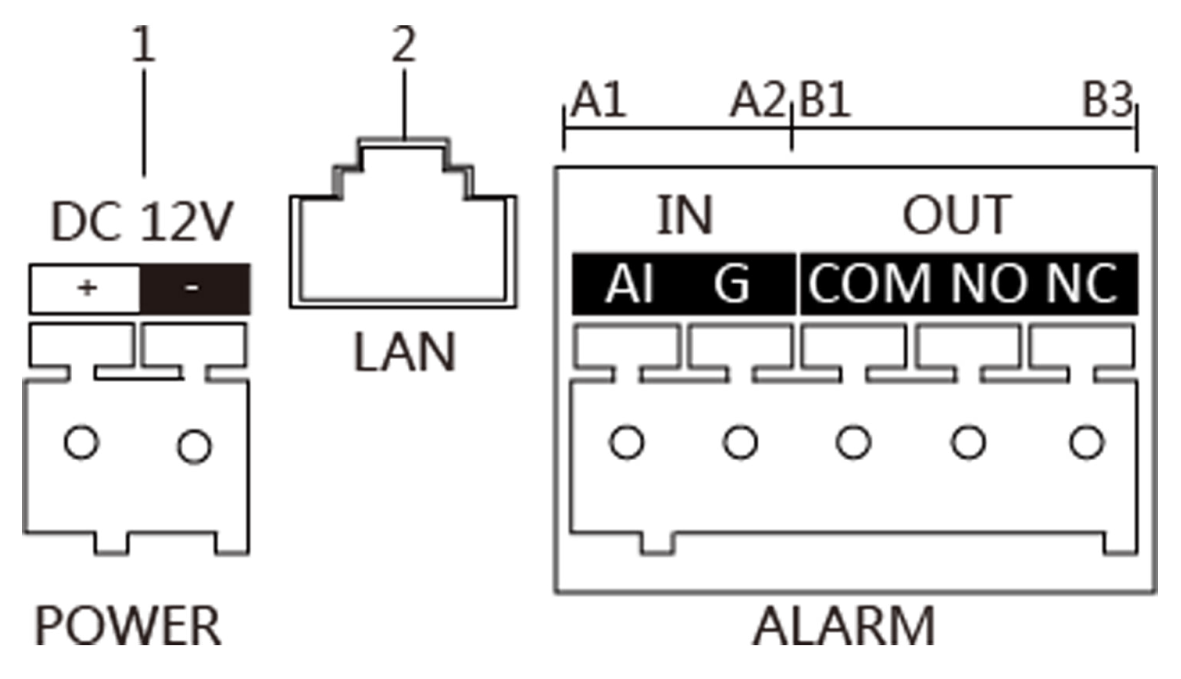

**Figura 2-1 Descrierea terminalelor**

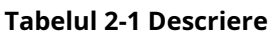

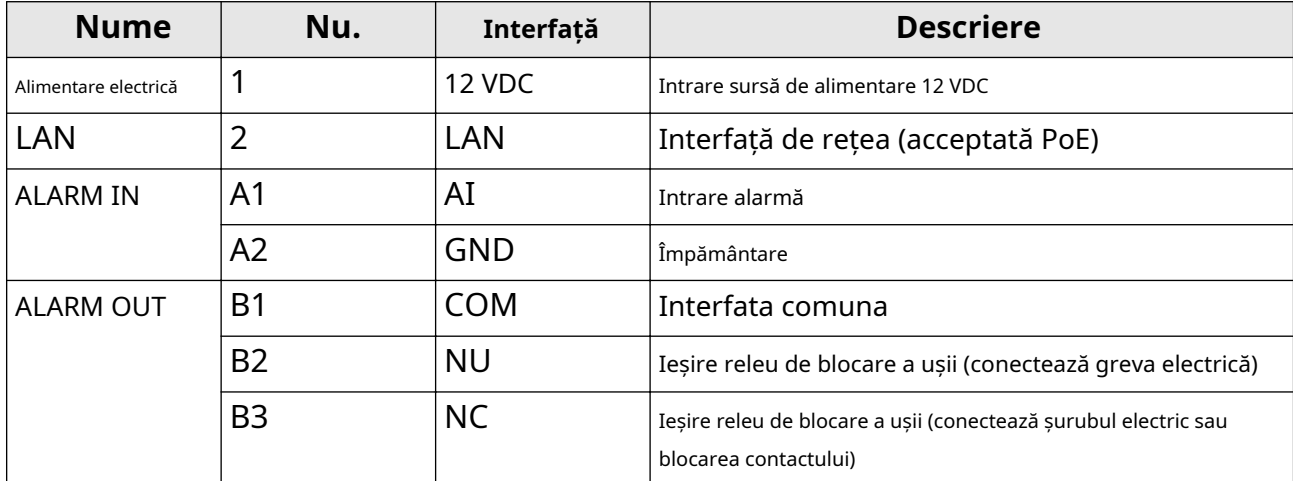

### **2.2 Descrierea cablajului**

#### **2.2.1 Cablajul de blocare a ușii**

Terminalul NC/COM este setat implicit pentru conectarea încuietorului magnetic/șurubului electric; terminalul NO/COM este setat implicit pentru conectarea grevei electrice.

Pentru a conecta blocarea electrică, este necesar să setați ieșirea terminalului NC/COM/NO pentru a fi blocare electrică prin Instrumentul de configurare în lot sau**iVMS-4200**software-ul client sau browserul web.

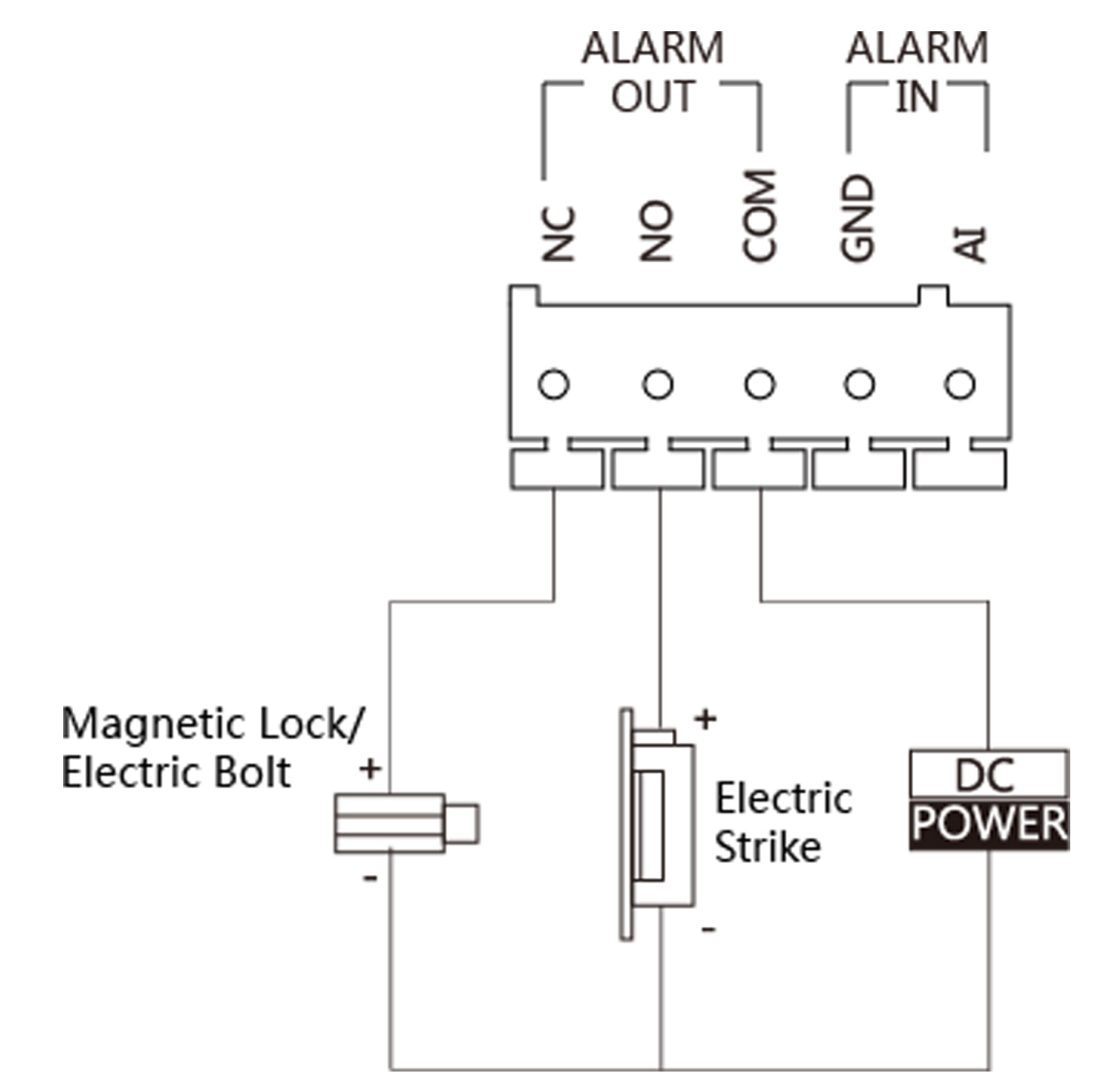

**Figura 2-2 Cablajul blocării ușii**

#### **2.2.2 Cablajul contactului ușii**

Pentru a conecta contactul ușii, este necesar să setați ieșirea terminalului AI să fie starea ușii prin Instrumentul de configurare în lot sau**iVMS-4200**software-ul client sau browserul web.

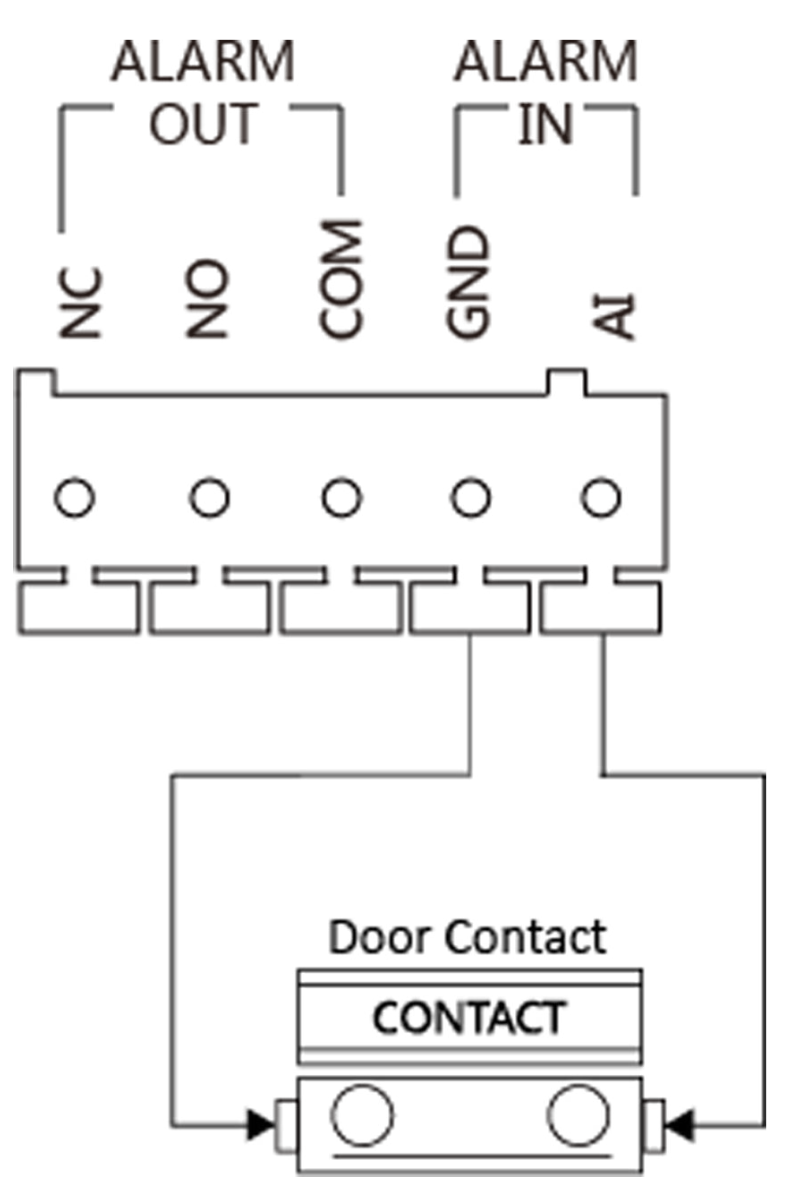

**Figura 2-3 Cablajul contactului ușii**

#### **2.2.3 Cablajul butonului de ieșire**

Pentru a conecta butonul de ieșire, este necesar să setați ieșirea terminalului AI să fie starea ușii prin Instrumentul de configurare în lot sau**iVMS-4200**software-ul client sau browserul web.

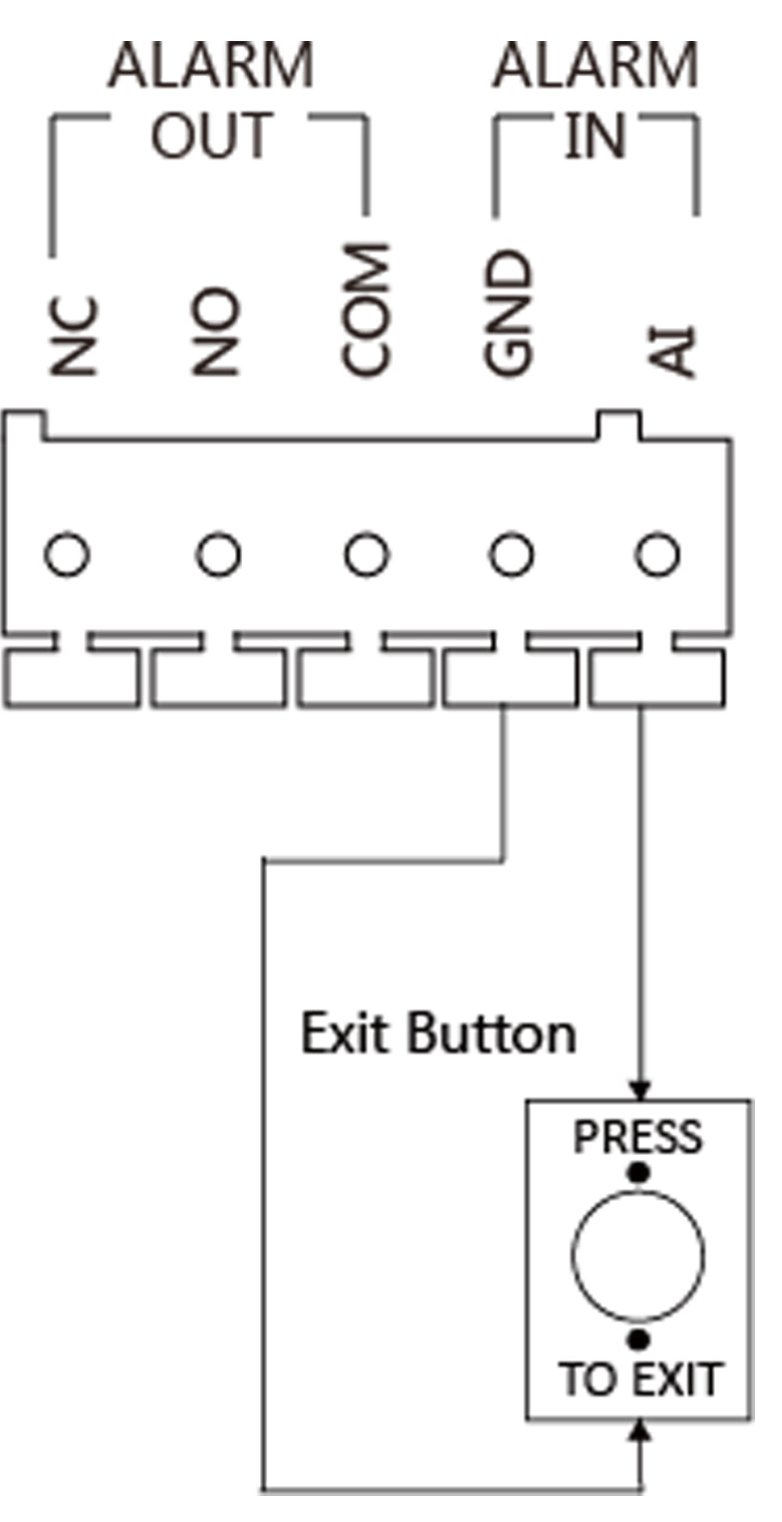

**Figura 2-4 Cablajul butonului de ieșire**

#### **2.2.4 Cablajul de intrare al dispozitivului de alarmă**

Când setați ieșirea terminalului AI să fie personalizată prin Batch Configuration Tool sau**iVMS-4200** software-ul client sau browser-ul web, puteți conecta orice dispozitiv de intrare de alarmă la stația de ușă prin intermediul terminalului AI.

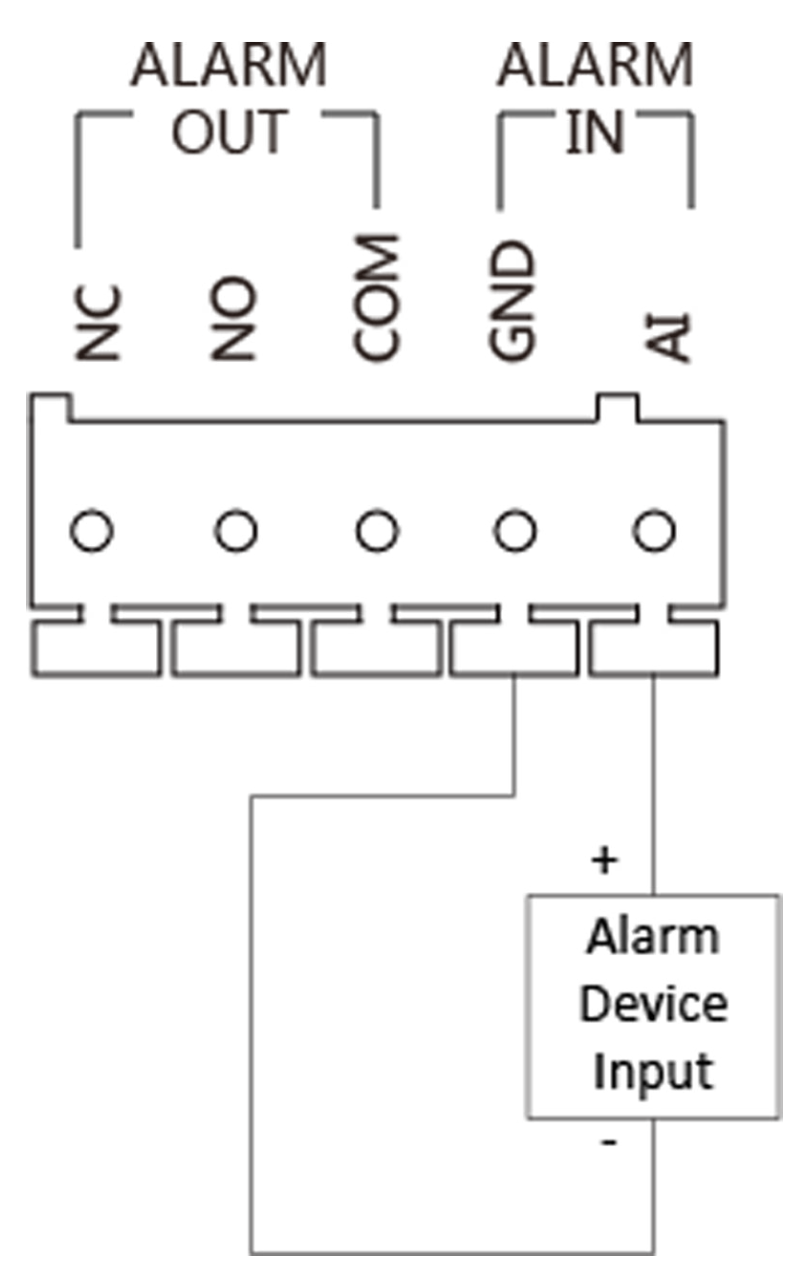

**Figura 2-5 Cablarea intrării dispozitivului de alarmă**

# **Capitolul 3 Instalarea stației de ușă**

#### **3.1 Placă de montare pe perete**

Pentru a instala stația de ușă pe perete, trebuie să utilizați o placă de montare potrivită.

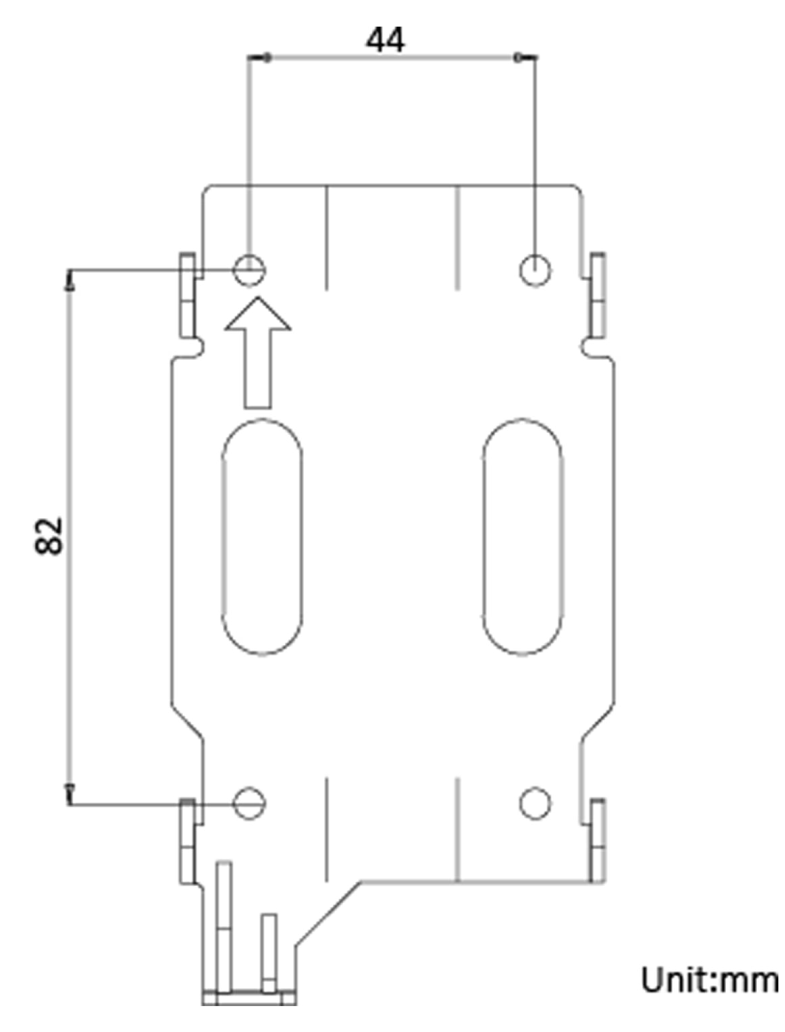

**Figura 3-1 Placă de montare pe perete**

#### **3.2 Montare pe perete**

#### **Pași**

**1.**Fixați placa de montare pe perete cu 4 șuruburi de expansiune.

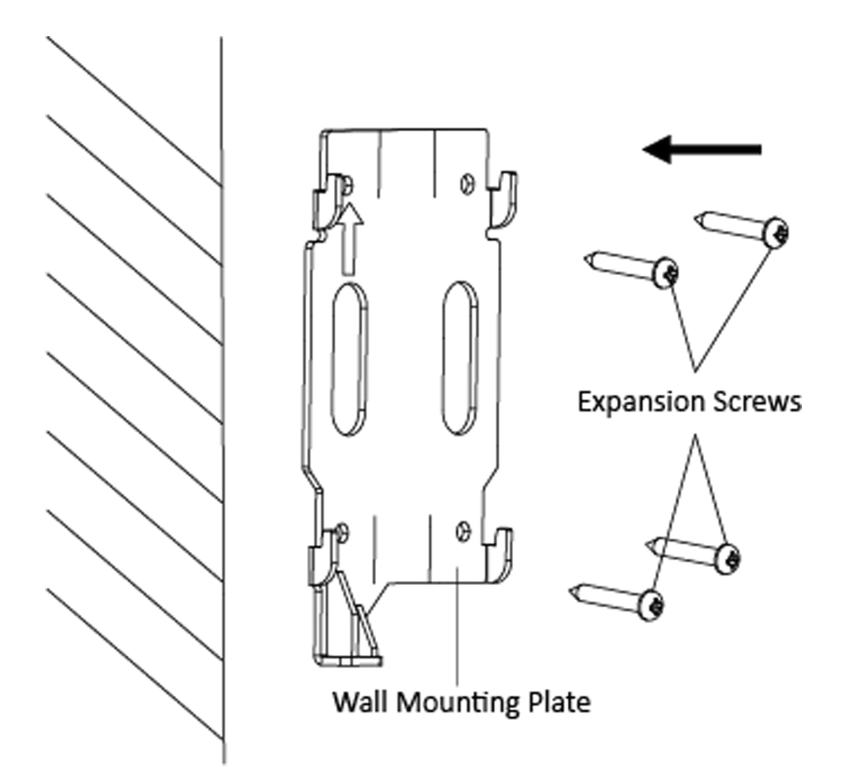

### **Figura 3-2 Instalați placa**

**2.**Introduceți blocurile de borne în interfețele corpului stației de ușă și conectați cablul de rețea.

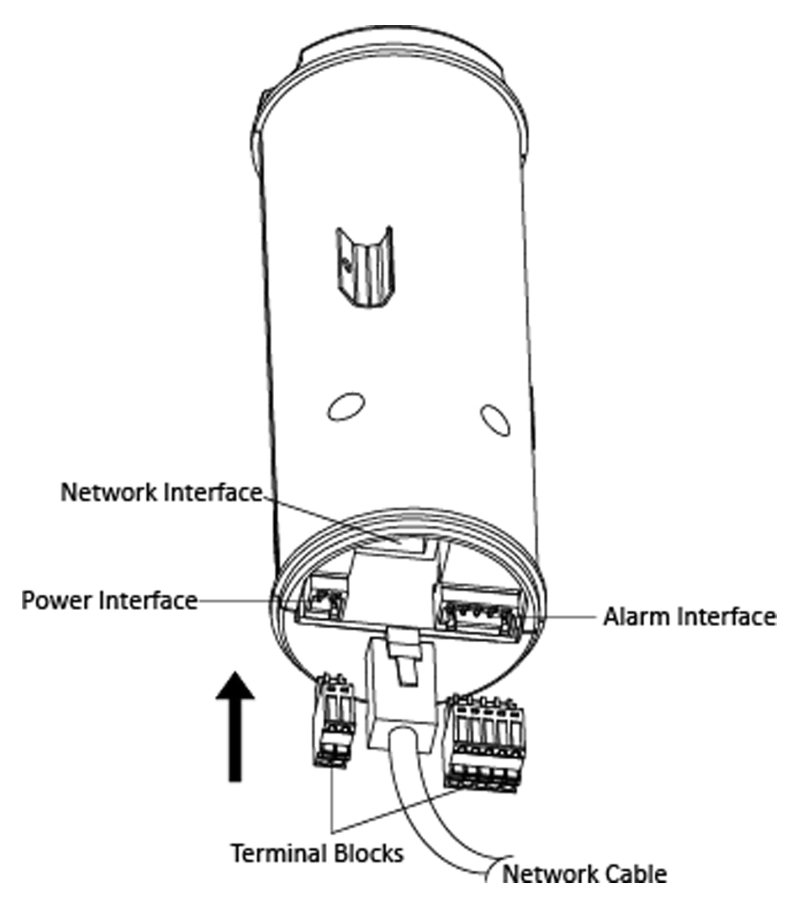

**Figura 3-3 Introduceți terminalele și cablul de rețea**

**3.**Fixați strâns corpul stației de ușă pe scutul de protecție.

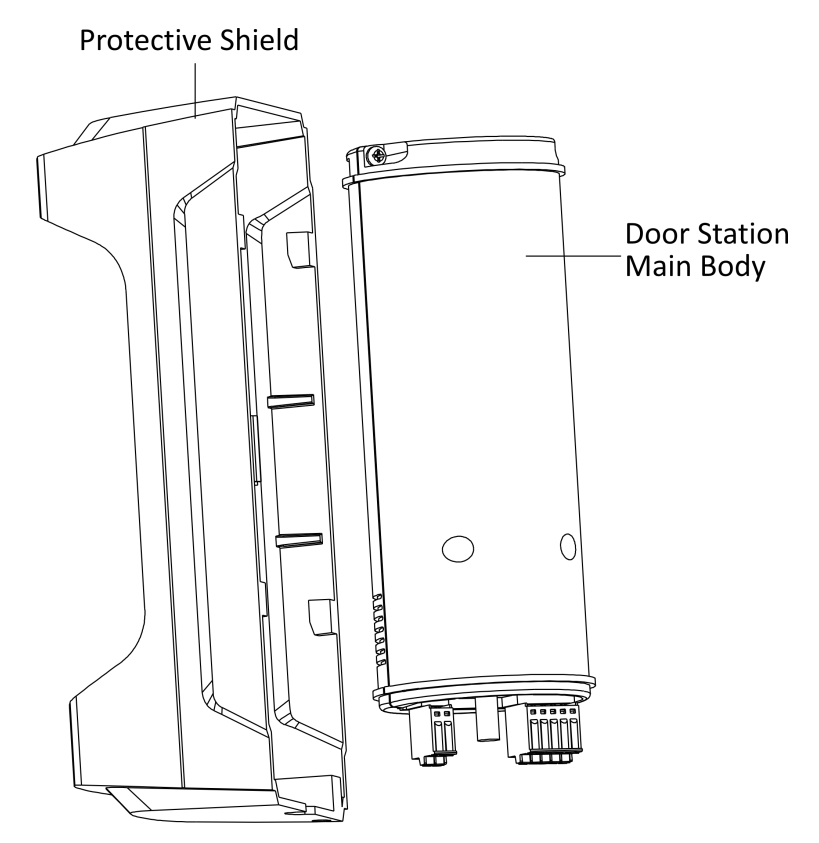

**Figura 3-4 Fixați corpul pe scut**

**4.**Fixați strâns stația de ușă pe placa de montare pe perete.

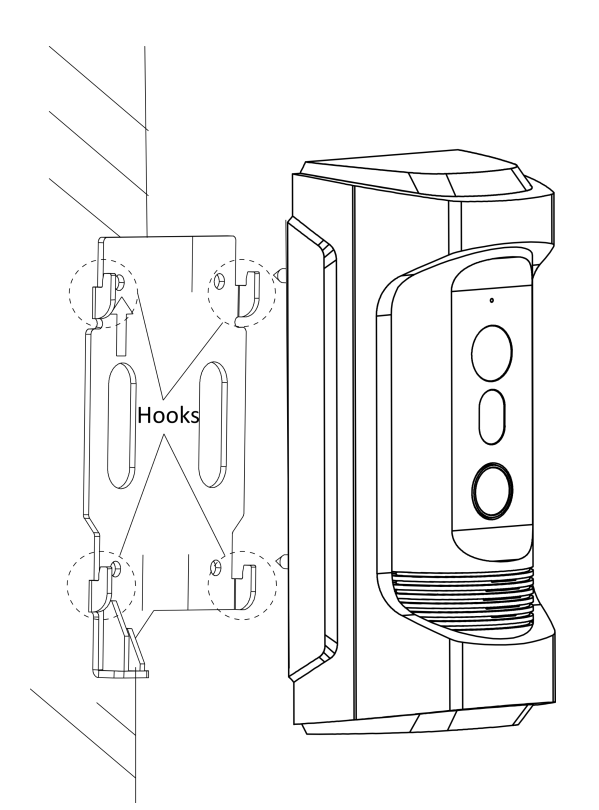

**Figura 3-5 Agățați stația de ușă la placă**

**5.**Utilizați șurubul de fixare pentru a fixa stația de ușă cu placa de montare.

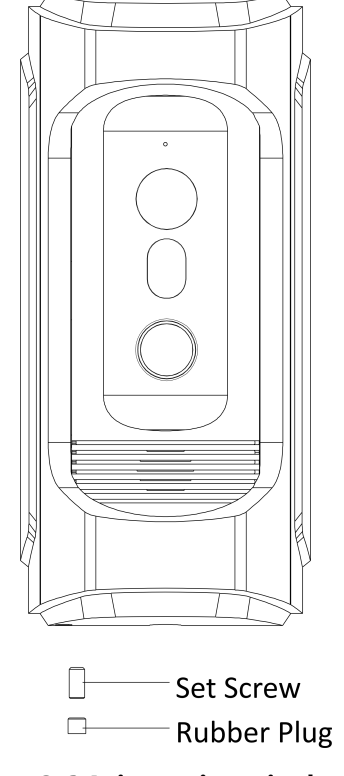

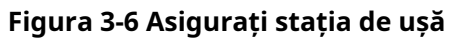

# **Capitolul 4 Activarea dispozitivului prin Web**

Înainte de a putea utiliza dispozitivul, vi se cere să activați mai întâi dispozitivul setând o parolă puternică pentru acesta.

Parametrii impliciti ai stației de ușă sunt următorii:

- Adresă IP implicită: 192.0.0.65.
- Nr. port implicit: 8000.
- Nume de utilizator implicit: admin

### **Pași**

**1.**Porniți dispozitivul și conectați dispozitivul la rețea.

**2.**Introduceți adresa IP în bara de adrese a browserului web și faceți clic**introduce**pentru a intra pe

pagina de activare.

# $\left[\begin{matrix}\mathbf{i}\end{matrix}\right]$ Notă

Computerul și dispozitivul ar trebui să aparțină aceleiași subrețele.

**3.**Creați și introduceți o parolă în câmpul pentru parolă.

**4.**Confirmați parola.

**5.**Clic**Bine**pentru a activa dispozitivul.

# **Capitolul 5 Configurare la distanță prin stația interioară**

#### **5.1 Configurați stația de ușă prin stația de interior**

#### **Pași**

**1.**Alegeți Limbă și atingeți**Următorul**.

**2.**Setați parametrii rețelei și atingeți**Următorul**

- **-** Editați | ×**IP local**,**Mască de rețea**și**Poarta de acces**parametrii.
- **-** Permite**DHCP**, dispozitivul va primi automat parametrii de rețea.
- **3.**Configurați stația interioară.
	- 1) Alegeți**Tip stație interioară**.
	- 2) Editați**Podea**și**Camera nr.**

3) Atingeți**Următorul**.

- **4.**Dispozitive asociate conectate și atingeți**Următorul**. Dacă dispozitivul și stația interioară sunt în aceeași rețea LAN, dispozitivul va fi afișat în listă. Atingeți dispozitivul sau introduceți numărul de serie pentru a conecta.
	- 1) Atingeți stația din listă pentru a conecta.

# $1^{\mathbf{i}}$ Notă

Dacă stația este inactivă, sistemul va deschide caseta de dialog pentru a activa stația.

- 2) Atingeți pentru a deschide pagina Setări de rețea.
- 3) Editați manual parametrii de rețea ai stației de ușă sau activați**DHCP**pentru a obține automat parametrii rețelei.

4)**Opțional:**Permite**Sincronizați limba**pentru a sincroniza limba stației de ușă cu stația de interior.

5) Atingeți**Bine**pentru a salva setările.

**5.**Atingeți**finalizarea**pentru a salva setările.

## **5.2 Operare locală**

Puteți apela rezidentul (stația interioară) sau centrul (stația principală) prin intermediul stației de ușă, apăsând sau ținând apăsat butonul de apel. Setări implicite ale butonului de apel: atunci când apăsați butonul de apel, îl sună pe rezident, iar când țineți apăsat butonul de apel, sună centrul.

#### **Inainte sa incepi**

- Asigurați-vă că stația de ușă a fost activată.
- Asigurați-vă că cablul de rețea este bine conectat.

#### **Pași**

**1.**Apăsați butonul de apel pentru a apela rezidentul.

**2.**Rezidentul poate accepta/refuza apelul de la stația de acces și poate debloca ușa prin intermediul stației de interior.

# **Notă**

- Pe lângă stația interioară, puteți debloca ușa de la stația principală, software-ul client și web.
- Când interfonul video dintre dvs. și rezident este realizat, puteți vorbi cu rezidentul, iar vizualizarea live a stației de ușă va fi afișată pe stația interioară conectată.
- Când vizualizarea live a stației de ușă este afișată pe alte dispozitive sau stația de ușă cheamă un rezident, stația de ușă va detecta luminozitatea video-ului. Când luminozitatea este mai mică decât pragul așteptat, lumina suplimentară va fi activată.
- Când lumina suplimentară este activată, iluminarea de fundal a tastei va fi activată automat, în caz contrar, stația de ușă va detecta luminozitatea vizualizării live și va activa iluminarea de fundal a tastei atunci când luminozitatea vizualizării live este mai mică decât pragul așteptat.

# **Capitolul 6 Configurare la distanță prin client mobil**

#### **6.1 Configurați clientul mobil**

#### **Inainte sa incepi**

Asigurați-vă că dispozitivul dvs. mobil a fost conectat la Wi-Fi.

Clientul Hik-Connect este necesar pentru configurarea și funcționarea stației de ușă.

#### **Pași**

**1.**Instalare**Hik-Connect**client și înregistrați un cont de utilizator pentru iOS și Android.

- 1) Caută**Hik-Connect**în App Store sau Google Play<sub>TM</sub>pentru a descărca și instala clientul.
- 2) Lansați aplicația și urmați instrucțiunile de pe ecran pentru a înregistra un cont de utilizator.

**2.**Începeți**Hik-Connect**client și conectați-vă la client.

### **6.2 Configurați stația de ușă prin client**

Pentru a opera normal stația de ușă, ar trebui să adăugați stația de ușă clientului.

### **Pași**

**1.**Pe pagina de pornire a clientului, atingeți**Adăugați dispozitiv**.

**-** Scanați codul QR al dispozitivului pentru a adăuga.

# **Notă**

● Codul QR este imprimat pe etichetă, care se află pe panoul din spate al stației de ușă. Dacă ați instalat deja dispozitivul, puteți scana codul QR pe pagina serviciului cloud din dispozitiv.

● Atingeți <del>/ Off</del> pentru a activa lanterna dacă mediul de scanare este prea întunecat.

- **-** Dacă există coduri QR ale dispozitivului în albumul foto al telefonului, atingeți pertru a extrage codul QR din albumul local.
- **-** Dacă sistemul nu recunoaște codul QR, atingeți și introduceți numărul de serie pentru a adăuga manual dispozitivul.

#### **2.**Conectați-vă la rețea.

1) Atingeți**Următorul**.

2) Conectați dispozitivul la router cu un cablu de rețea.

# $\widetilde{\mathbf{1}}$ Notă

Asigurați-vă că telefonul mobil este conectat la același router.

3) Atingeți**Conectat**.

**3.**Contul este conectat la dispozitiv.

#### **6.3 Operare de la distanță prin client**

Puteți realiza anumite funcții ale stației de ușă prin intermediul**Hik-Connect**(inclusiv, dar fără a se limita la, vizualizarea live și redarea de la distanță).

#### **Vizualizare live**

Atingeți stația din listă pentru a deschide ferestrele plutitoare. Apoi atingeți fereastra plutitoare pentru a intra în pagina Live View.

Atingeți videoclipul de pe ecran, puteți atinge Atingeți pentru a înregistra. pentru a captura ecranul.

#### **Audio bidirecțional**

Apel de la software-ul client: în pagina Live View, atingeți pentru a crea un apel între client și dispozitiv.

Primiți apel de la dispozitiv: puteți primi sau refuza apelul de la dispozitiv. Atingeți

pentru a primi apelul.

Atingeți pentru a refuza apelul.

Atingeți pentru a descuia ușa de la

Atingeți distanță. pentru a regla volumul.

Când comunicați cu dispozitivul, puteți atinge a mut.

#### **Deblocați de la distanță**

Pe pagina principală sau pe pagina de vizualizare live, atingeți  $\bullet$  Să descuie ușa.

### **Redare**

Pe pagina Live View, atingeți**...→ Redare**pentru a reda videoclipurile stocate pe cardul TF.

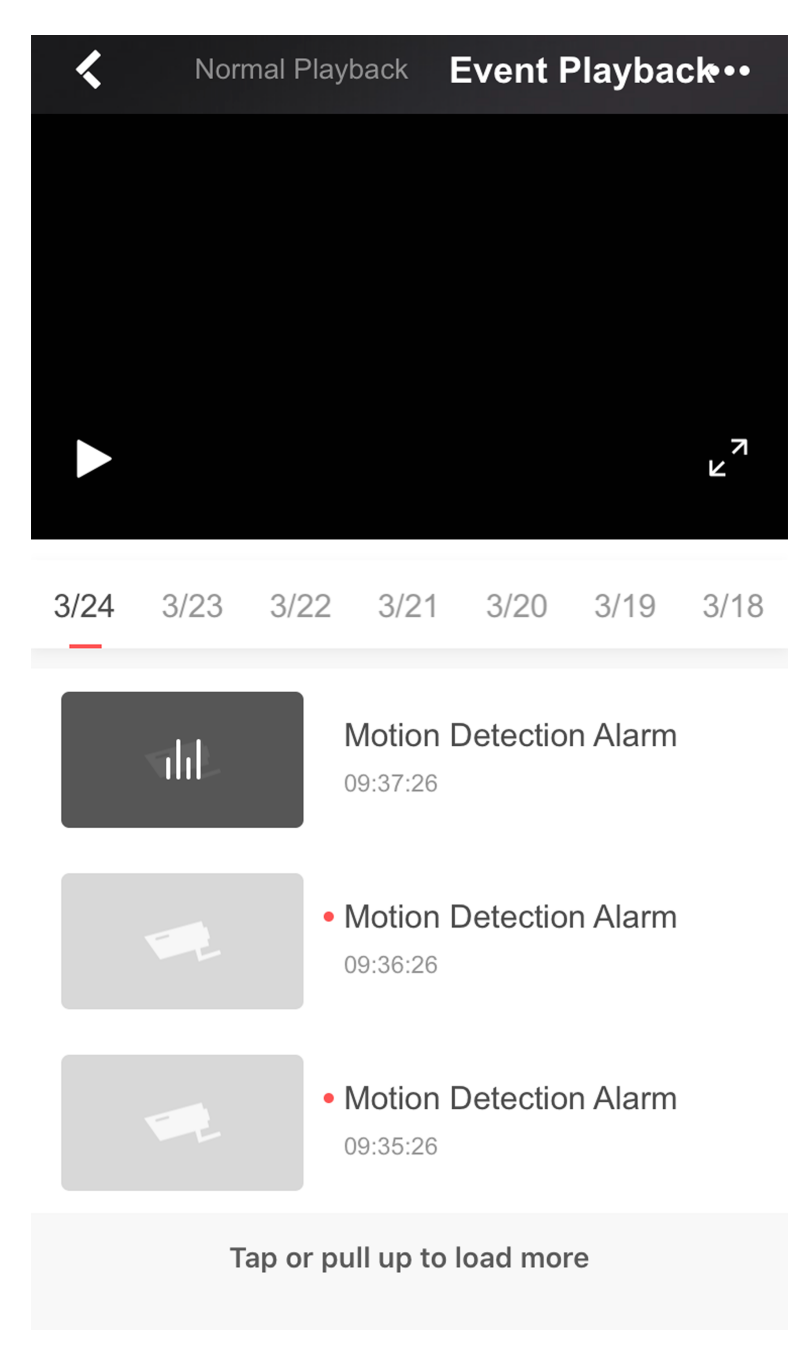

**Figura 6-1 Redare**

#### **Sincronizarea timpului**

Pe pagina Live View, atingeți**...→ Setări**,puteți seta ora stației de intrare. Atingeți**Fus orar** pentru a selecta fusul orar potrivit. Atingeți**Formatul datei**pentru a schimba formatul.

Manual de utilizare pentru stația de ușă rezistentă la vandal seria DS-KB8113-IME1(B).

#### **Notificare de alarmă**

Pe pagina Live View, atingeți**...→ Setări → Notificare**,glisați cursorul pentru a activa notificarea alarmei.

AtingețiDesenați zona de detectare a mișcăriiși selectați zona. Atingeți **a** a Salva.

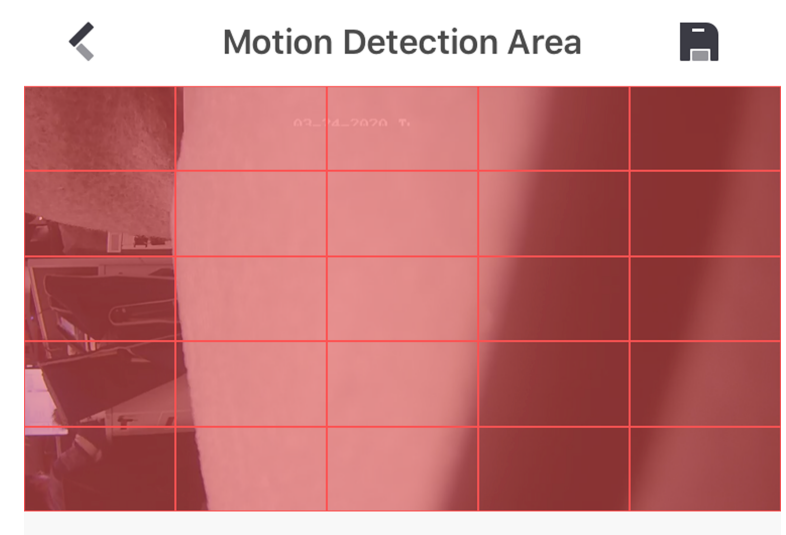

When moving objects is detected in the selected area, an alarm will be triggered and related video will be recorded. In landscape mode, selecting area is more convenient.

#### **Figura 6-2 Desenați zona de detectare a mișcării**

Atingeți**Sensibilitate de detectare a mișcării**pentru a regla sensibilitatea.

# $\frac{1}{2}$ Notă

Când**Detectarea miscarii**este declanșat, dispozitivul poate captura imaginea și poate încărca pe platformă ca eveniment.

### **Volum**

Pe pagina Live View, atingeți**...→ Setări**,puteți ajusta**Volumul difuzorului**și **Volumul microfonului**.

# **Notă**

Volumul difuzorului și volumul microfonului pot fi setate de la 0 la 10.

### **Notificare**

Pe pagina de pornire a clientului, atingeți**Notificare**pentru a obține sau edita mesaje de alarmă.

# **Notă**

- Mesajele vor fi transmise automat prin activarea Primire evenimente și notificări push.
- Clientul poate primi alarma declanșată automat atunci când stația de ușă este pornită prin Receive Events, dar NU Push Notificări.

#### **Distribuiți contul**

In pagina principală, atingeți⊰ pentru a partaja informațiile altor conturi. Sau pe pagina de vizualizare live, **...→ Distribuie**a împărtăși.

# $\left[\mathbf{i}\right]$ Notă

Pot fi adăugate până la 4 conturi pentru a partaja.

# **Capitolul 7 Configurare la distanță prin Web**

#### **7.1 Vizualizare live**

În bara de adrese a browserului, introduceți adresa IP a dispozitivului și apăsați tasta Enter pentru a intra în pagina de conectare.

Introduceți numele de utilizator și parola și faceți clic**Log in**pentru a intra pe pagina Live View. Sau poți face clic **Vizualizare live**pentru a intra în pagină.

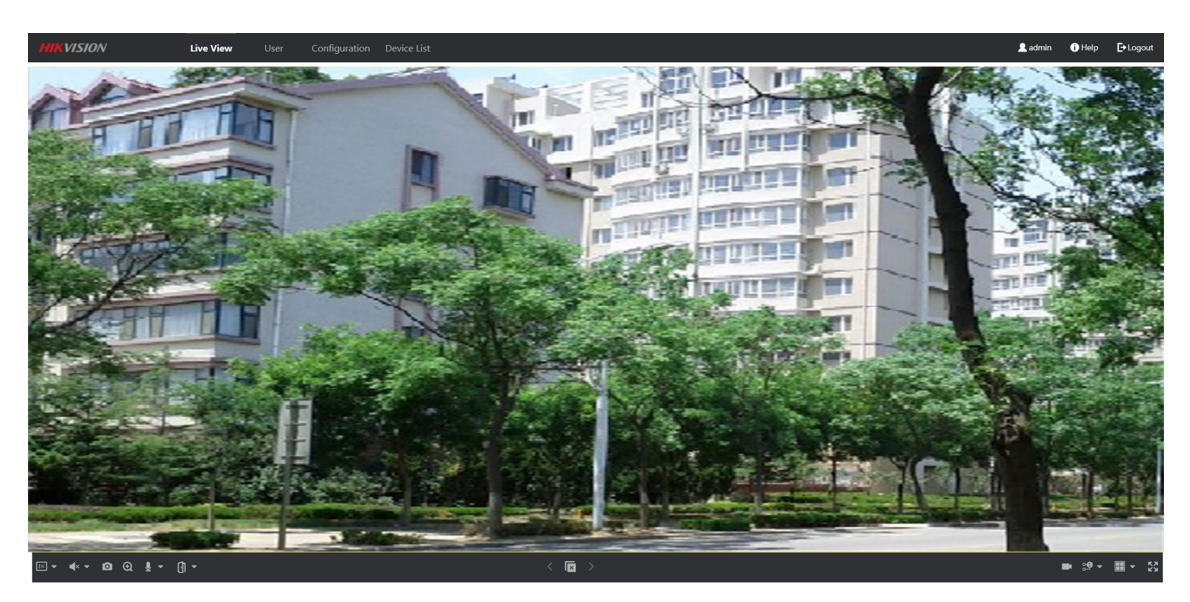

**Figura 7-1 Live View**

- Puteți porni/opri vizualizarea live, capturarea, înregistrarea, activarea/dezactivarea audio, audio bidirecțional etc.
- Tipul de flux poate fi setat ca flux principal sau flux secundar.
- Pentru utilizatorii IE (Internet Explorer) sau Google, dispozitivul acceptă comunicații audio bidirecționale.

# $\tilde{\mathbf{I}}$ Notă

Funcția Live View poate varia în funcție de modele. Vă rugăm să consultați produsul real.

#### **7.2 Managementul utilizatorilor**

Puteți adăuga, șterge sau căuta informațiile utilizatorului.

Clic**Utilizator**pentru a intra în pagina de setări. **Adăugați** 

**utilizator**

#### **Informatii de baza**

● Clic**Adăuga**pentru a adăuga utilizatori. Introduceți**card de identitate al angajatului**,**Nume**,**Etajul nr.**și**Camera nr.**, Seteaza **Timpul de începere**și**Sfârșitul timpului**. Puteți seta utilizatorul ca**Administrator**.

### $1$ lNotă

Dacă dezactivați**Mereu Valabil**, este necesară setarea orei de începere și a orei de încheiere.

#### **Altă operațiune**

- Faceți clic pentru a modifica informațiile utilizatorului.
- Bifați caseta utilizatorului și faceți clic**Șterge** pentru a șterge utilizatorul selectat.
- Introduceți cuvântul cheie și faceți clic pe pictograma de căutare. Informațiile se vor afișa în listă.

# $\widetilde{\mathbf{1}}$ Notă

Funcția de gestionare a utilizatorilor poate varia în funcție de modele. Vă rugăm să consultați produsul real.

#### **7.3 Managementul dispozitivelor**

Puteți gestiona dispozitivul conectat pe pagină. Clic

**Managementul dispozitivelor**pentru a intra în pagina de setări.

#### **Adăugați dispozitiv**

- Clic**Adăuga**pentru a adăuga stația interioară, stația de ușă secundară sau stația de decodor. Introduceți parametrii și faceți clic**Bine**a adauga.
- Clic**Import**. Introduceți informațiile despre dispozitiv în șablon pentru a importa dispozitive în lot.

#### **Export**

Clic**Export**pentru a exporta informațiile pe computer.

#### **Șterge**

Selectați dispozitivul și faceți clic**Șterge**pentru a elimina dispozitivul selectat din listă.

#### **Reîmprospăta**

Clic**Reîmprospăta**pentru a obține informațiile despre dispozitiv.

#### **Opțional: setați informațiile despre dispozitiv.**

- $\bullet$   $\overline{\text{C}}$  i $\text{C}$   $\text{C}$  pentru a edita informațiile despre dispozitiv.
- $\bullet\,$   $\sf Clic\,$   $\,$   $\scriptstyle\rm \stackrel{..}{a}$   $\,$  pentru a șterge informațiile despre dispozitiv din listă.
- Selectați**stare**și**Tip de dispozitiv**pentru a căuta dispozitive.

# **7.4 Configurare**

### **7.4.1 Setări parametri locali**

Puteți configura parametrii vizualizării live, puteți înregistra fișiere și imagini capturate. Fișierele de înregistrare și imaginile capturate sunt cele pe care le înregistrați și le capturați utilizând browserul web. De asemenea, puteți seta și vizualiza căile de salvare ale imaginilor capturate și ale videoclipurilor înregistrate pe computerul care rulează browserul web.

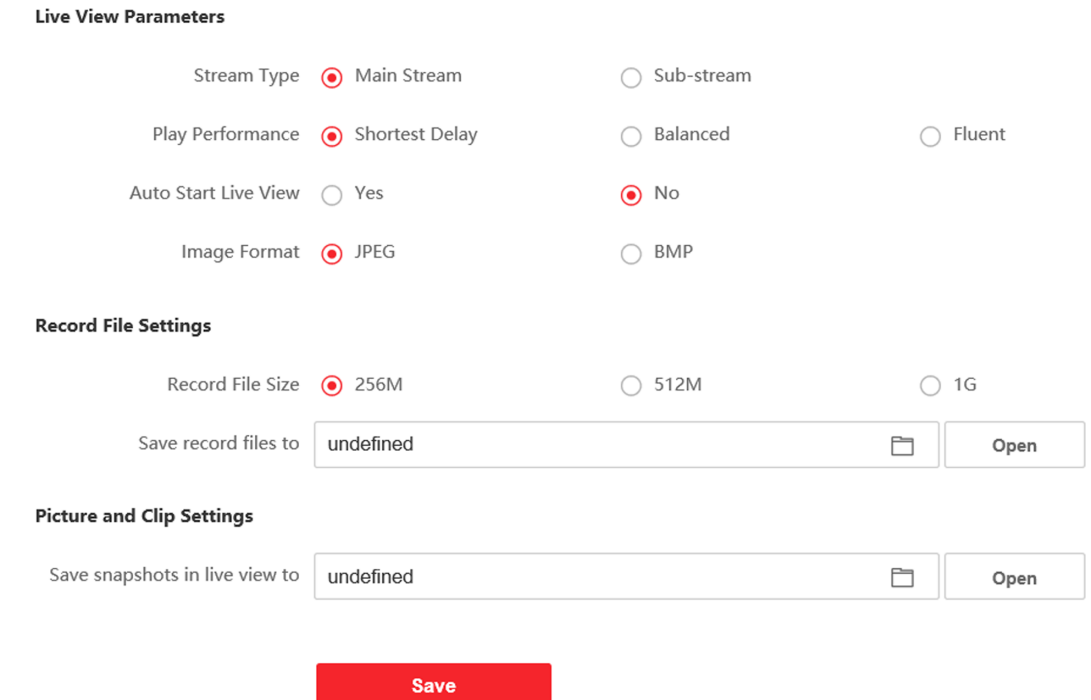

**Figura 7-2 Parametri locali**

### **Parametri Live View**

#### **Tipul fluxului**

Setați tipul fluxului ca**Fluxul principal**sau**Subflux**.

#### **Performanță de redare**

Setați performanța vizualizării live la**Cea mai scurtă întârziere**,**Echilibrat**sau**Fluent**. **Pornire** 

#### **automată Live View**

Verifica**da**pentru a activa funcția.

#### **Format imagine**

Selectați formatul de imagine pentru capturarea

imaginii. Clic**Salvați**pentru a activa setările.

#### **Înregistrați parametrii fișierului**

#### **Înregistrați dimensiunea fișierului**

Selectați dimensiunea ambalată a fișierelor video înregistrate și descărcate manual în**256M**,**512M**sau **1G**. După selecție, dimensiunea maximă a fișierului de înregistrare este valoarea pe care ați selectat-o.

**Salvați fișierele de înregistrare în**

Setați calea de salvare pentru fișierele video înregistrate manual.

Clic**Salvați**pentru a activa setările.

### **Setări imagine și clip**

#### **Salvați instantanee în vizualizare live în**

Setați calea de salvare a imaginilor capturate manual în modul de vizualizare live.

# **Notă**

Puteți da clic**Naviga**pentru a schimba directorul pentru salvarea clipurilor și imaginilor și faceți clic**Deschis**pentru a deschide folderul setat de clipuri și salvare a imaginii.

Clic**Salvați**pentru a activa setările.

### **7.4.2 Setări sistem**

Urmați instrucțiunile de mai jos pentru a configura setările sistemului, includ Setările sistemului, Întreținerea, Securitatea și Gestionarea utilizatorilor etc.

Clic**Sistem**pentru a intra în pagina de setări.

#### **Informatii de baza**

Clic**Setări sistem → Informații de bază**pentru a intra în pagina de setări. Pe pagină, puteți edita **Nume dispozitiv**și**Nr. dispozitiv**Seteaza**Limba**conform nevoilor tale. Puteți vizualiza cantitățile de utilizatori adăugați în**Capacitate**. Clic**Salvați**pentru a activa setările.

#### **Setări de timp**

Clic**Setări sistem → Setări oră**pentru a intra în pagina de setări. Selectează**Fus orar**a locației dvs. din lista derulantă.

- Permite**NTP**, Seteaza**Tip receptor de alarmă**,**Adresa serverului**,**Port NTP**și**Interval**.
- Permite**Sincronizare manuală a timpului.**, setați manual ora sau verificați**Sincronizare. cu timpul computerului**. Clic**Salvați**pentru a activa setările.

#### **Ora de oră**

Clic**Setări sistem → DST**a verifica**Activați ora de oră**. Setați parametrii în funcție de nevoile dvs. și faceți clic **Salvați**pentru a activa setările.

#### **Despre**

Clic**Setări sistem → Despre**și faceți clic**Licențe pentru software cu sursă deschisă**pentru a vizualiza detaliile.

### **întreținere**

Clic**Întreținere → Upgrade și întreținere**pentru a intra în pagina de setări.

- Reporniți: faceți clic**Reporniți**pentru a reporni dispozitivul.
- **Mod implicit**

Clic**Mod implicit**pentru a reseta toți parametrii, cu excepția parametrilor IP și a informațiilor despre utilizator, la setările implicite.

#### **Restabileste tot**

Clic**Restabileste tot**pentru a restabili toți parametrii la setările implicite.

- Deconectați contul APP: faceți clic**Deconectați contul APP**pentru a deconecta contul APP al dispozitivului.
- Parametri de export:
	- 1. Selectați**Parametrii dispozitivului**, și faceți clic**Export**pentru a deschide caseta de dialog.

2. Setați și confirmați parola de criptare.

3. Faceți clic**Bine**pentru a exporta parametrii.

- Import Config. Fişier:
	- 1. Faceți clic pe pictograma Răsfoire pentru a selecta fișierul de configurare.
	- 2. Faceți clic**Import**și introduceți parola de criptare pentru a importa.
- Upgrade: faceți clic pe pictograma de răsfoire pentru a selecta fișierul de actualizare.

# **Notă**

Procesul de actualizare va dura între 1 și 10 minute, nu opriți în timpul actualizării. Dispozitivul repornește automat după actualizare.

#### **Serviciu de securitate**

Clic**Securitate → Serviciu de securitate**pentru a intra în pagina de setări. Pe pagină, puteți activa SSH în funcție de nevoile dvs. reale.

Clic**Salvați**pentru a activa setările.

#### **Managementul utilizatorilor**

Clic**Managementul utilizatorilor**pentru a intra în pagina de setări. Administratorul poate edita permisiunea pentru utilizatori.

# **Notă**

Vă recomandăm cu căldură să creați o parolă puternică, la alegerea dvs. (folosind minim 8 caractere, incluzând cel puțin trei tipuri de următoarele categorii: litere mari, litere mici, cifre și caractere speciale) pentru a crește securitatea a produsului dvs. Și vă recomandăm să vă schimbați parola în mod regulat, mai ales în sistemul de înaltă securitate, schimbarea parolei lunar sau săptămânal vă poate proteja mai bine produsul.

#### **Utilizatori online**

Clic**Gestionare utilizatori → Utilizatori online**pentru a intra în pagină. Clic **Reîmprospăta**pentru a obține informațiile prezente.

#### **Informații privind armarea/dezarmarea**

Clic**Gestionare utilizator → Informații de armare/dezarmare**pentru a vizualiza informațiile. Clic**Reîmprospăta** pentru a obține informațiile prezente.

# **7.4.3 Setări de rețea**

## **Setări TCP/IP**

Setările TCP/IP trebuie configurate corect înainte de a utiliza dispozitivul prin rețea. Dispozitivul acceptă IPv4.

### **Pași**

**1.**Clic**Rețea → Setări de bază → TCP/IP**pentru a intra în pagina de setări.

**2.**Configurați parametrii rețelei.

- **-** Verifica**DHCP**, dispozitivul va primi parametrii automat.
- **-** Seteaza**Adresa IPv4**,**Mască de subrețea IPv4**și**Gateway implicit IPv4**manual.

#### **3.**Selectați**Card de retea**.

**4.**Configurați serverul DNS.

**5.**Clic**Salvați**pentru a activa setările.

## **Setări port**

**Pași 1.**Clic**Rețea → Setări de bază → Port**pentru a intra în pagina de setări.

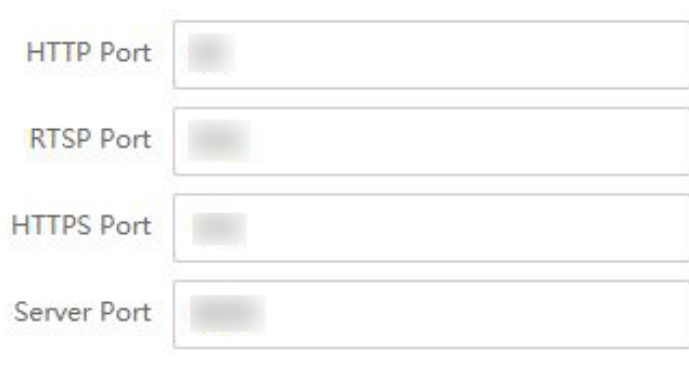

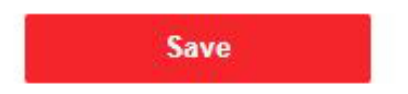

#### **Figura 7-3 Setări porturi**

#### **2.**Setați porturile dispozitivului.

#### **Port HTTP**

Numărul de port implicit este 80 și poate fi schimbat cu orice număr de port care nu este ocupat.

#### **Port RTSP**

Numărul de port implicit este 554.

#### **Port HTTPS**

Numărul de port implicit este 443 și poate fi schimbat cu orice număr de port care nu este ocupat. **Portul** 

#### **serverului**

Numărul de port implicit al serverului este 8000 și poate fi schimbat cu orice număr de port, între 2000 și 65535.

**3.**Clic**Salvați**pentru a activa setările.

#### **Setare SIP**

#### **Pași**

**1.**Clic**Rețea → Setări de bază → SIP**pentru a intra în pagina de setări.

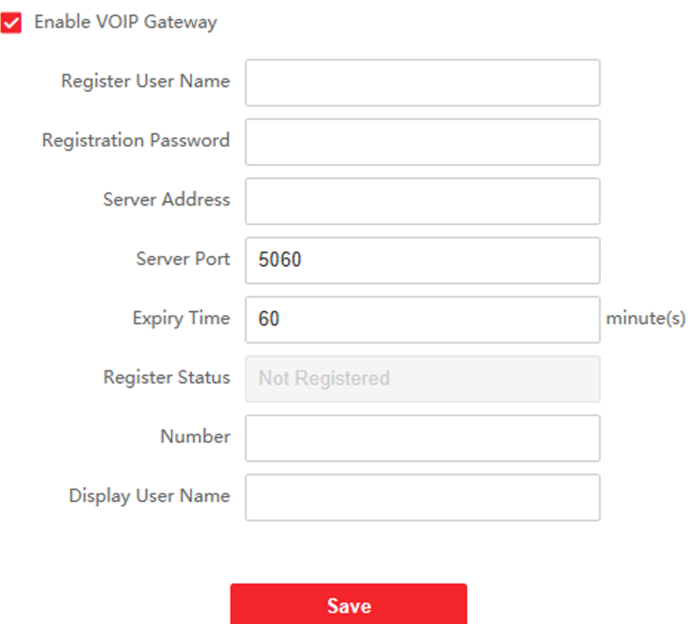

**Figura 7-4 Setări SIP**

**2.**Verifica**Activați Gateway-ul VOIP**.

**3.**Configurați parametrii SIP.

**4.**Clic**Salvați**pentru a activa setările.

## **Setări FTP**

**Pași 1.**Clic**Rețea → Avansat → FTP**pentru a intra în pagina de setări.

### $\sqrt{ }$  Enable FTP

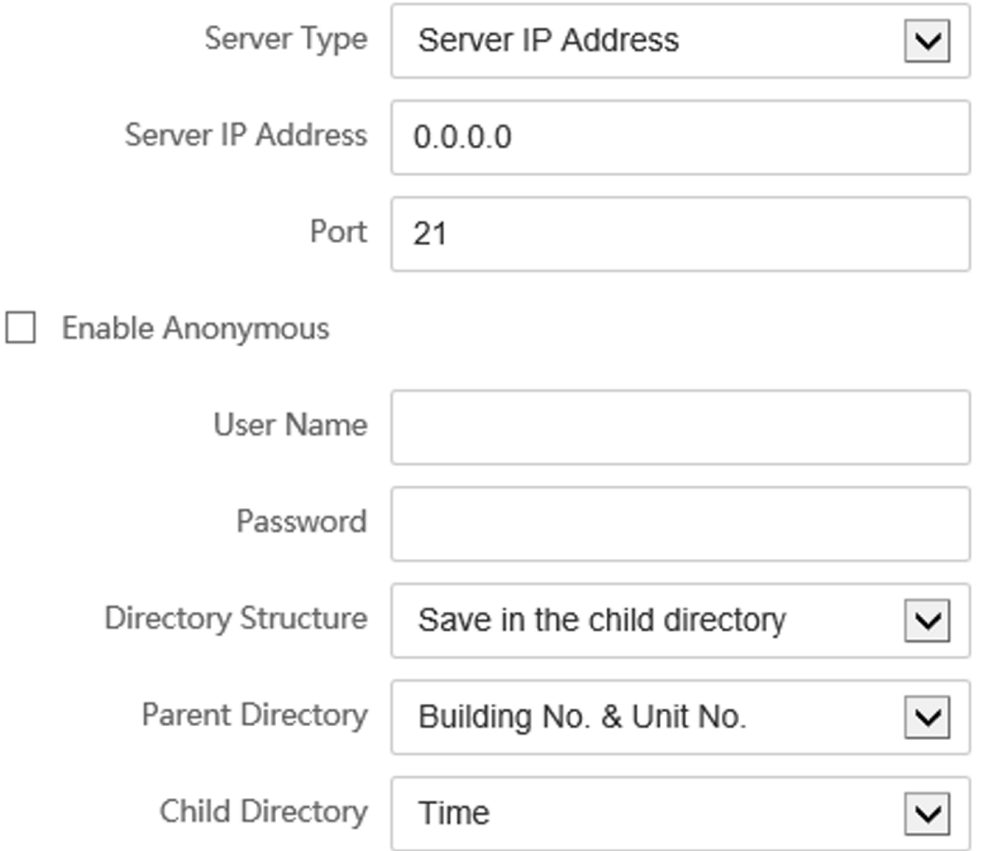

## **Picture Naming Rules**

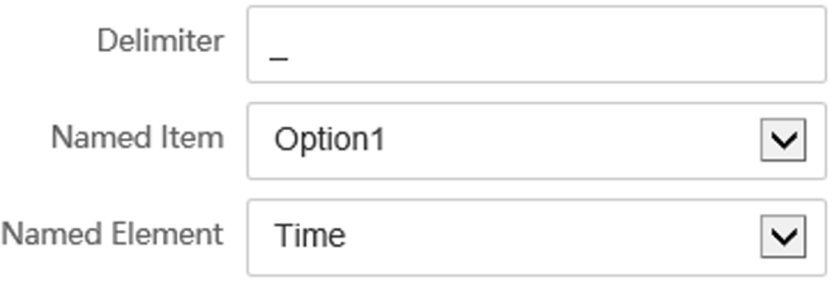

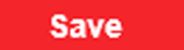

**Figura 7-5 Setări FTP**

**2.**Verifica**Activați FTP**.

**3.**Selectați**Tip server**.

**4.**Introduceți**Adresa IP a serverului**și**Port**.

**5.**Configurați setările FTP, iar numele de utilizator și parola sunt necesare pentru autentificarea la server.

**6.**Seteaza**Structura directorului**,**Directorul Parinte**și**Directorul copiilor**.

**7.**Setați regulile de denumire a imaginilor.

**8.**Clic**Salvați**pentru a activa setările.

#### **Acces la platformă**

#### **Pași**

**1.**Clic**Rețea → Avansat → Acces platformă**pentru a intra în pagina de setări.

**2.**Selectează**Modul de acces la platformă**.

# **Notă**

Hik-Connect este o aplicație pentru dispozitive mobile. Cu aplicația, puteți vizualiza imaginea live a dispozitivului, puteți primi notificări de alarmă și așa mai departe.

**3.**Bifați caseta de selectare a**Permite**pentru a activa funcția.

**4. Opțional:**Bifați caseta de selectare a**Personalizat**a personaliza**Adresa serverului**.

**5.**Creeaza o**Transmiteți codul de criptare/cheie de criptare**pentru dispozitiv.

# $\widetilde{\mathbf{1}}$ Notă

6 până la 12 litere (de la a la z, de la A la Z) sau numere (de la 0 la 9), sensibil la majuscule. Vă recomandăm să utilizați o combinație de nu mai puțin de 8 litere sau cifre.

**6.**Clic**Salvați**pentru a activa setările.

### **7.4.4 Setări video și audio**

#### **Parametrii video**

#### **Pași**

**1.**Clic**Video/Audio → Video**pentru a intra în pagina de setări.

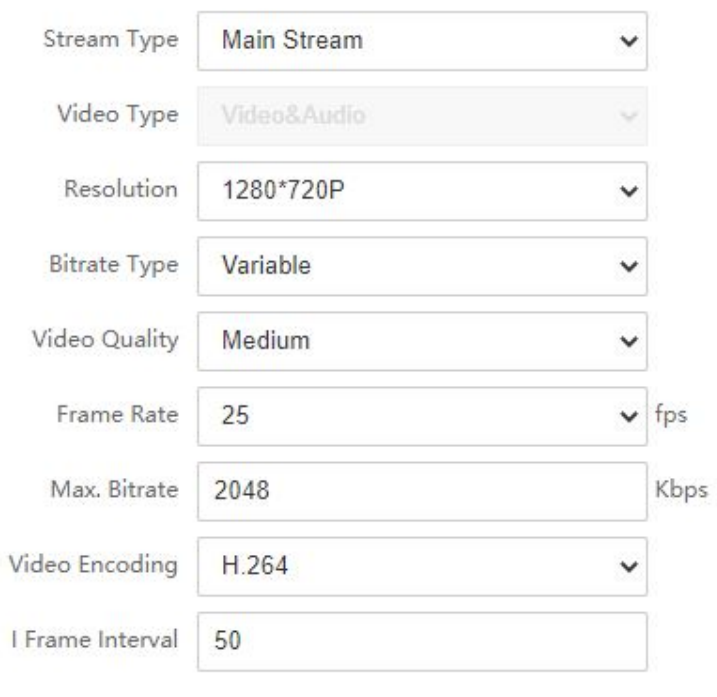

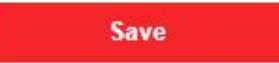

**Figura 7-6 Parametrii video**

#### **2.**Selectează**Tipul fluxului**.

#### **3.**Configurați parametrii video.

#### **Tipul fluxului**

Selectați tipul de flux pentru fluxul principal sau fluxul secundar.

#### **Tip video**

Tipul video este setat ca**Video și audio**în mod implicit.

#### **Rezoluţie**

Selectați rezoluția ieșirii video.

## $\mathbf{1}$ Notă

Cand**Tipul fluxului**este selectat ca**Subflux**, cel**Rezoluţie**este**640\*480p**în mod implicit.

#### **Tip rata de biți**

Selectați tipul de bitrate ca constantă sau variabilă.

#### **Calitate video**

Când tipul de bitrate este selectat ca Variabil, sunt selectate 6 niveluri de calitate video.

#### **Frame Rate**

Setați rata de cadre. Rata de cadre este pentru a descrie frecvența la care fluxul video este actualizat și este măsurată prin cadre pe secundă (fps). O rată de cadre mai mare este avantajoasă atunci când există mișcare în fluxul video, deoarece menține calitatea imaginii pe tot parcursul.

#### **Max. Rata de biți**

Setați valoarea maximă. bitrate de la 32 la 16384 Kbps. Valoarea mai mare corespunde calității video mai ridicate, dar este necesară o lățime de bandă mai bună.

#### **Codificare video**

Dispozitivul acceptă H.264. **I** 

#### **Frame Interval**

Setați I Frame Interval de la 1 la 400.

**4.**Clic**Salvați**pentru a salva setările.

### **Parametri audio**

#### **Pași**

**1.**Clic**Video/Audio → Audio**pentru a intra în pagina de setări.

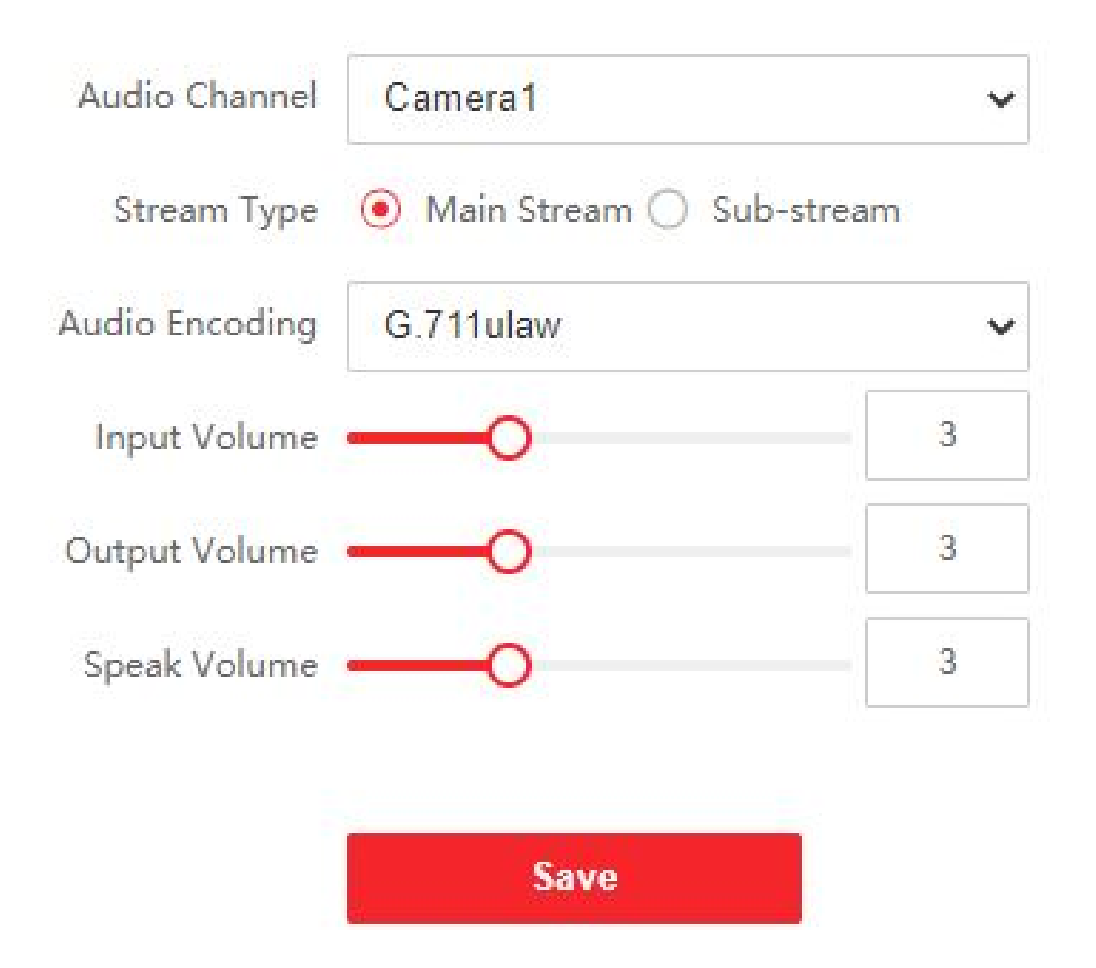

#### **Figura 7-7 Setări audio**

**2.**Configurați tipul de flux și tipul de codificare audio.

#### **Canal audio**

Selectați canalul audio pentru a regla parametrii audio.

#### **Tipul fluxului**

Selectați tipul de flux pentru fluxul principal sau fluxul secundar.

#### **Codificare audio**

Dispozitivul acceptă G.711ulaw și G.711 alaw. **3.**Ajustează**Volumul de intrare**,**Volumul de ieșire**și**Vorbiți volumul**.

# $\widetilde{\left[\mathbf{i}\right]}$ Notă

Gama de volum disponibilă: 0 până la 10.

**4.**Clic**Salvați**pentru a salva setările.

### **7.4.5 Setări imagine**

#### **Setări de afișare**

Configurați reglarea imaginii, setările de iluminare de fundal și alți parametri în setările afișajului.

#### **Pași**

**1.**Clic**Imagine → Setări afișare**pentru a intra în pagina de setări de afișare.

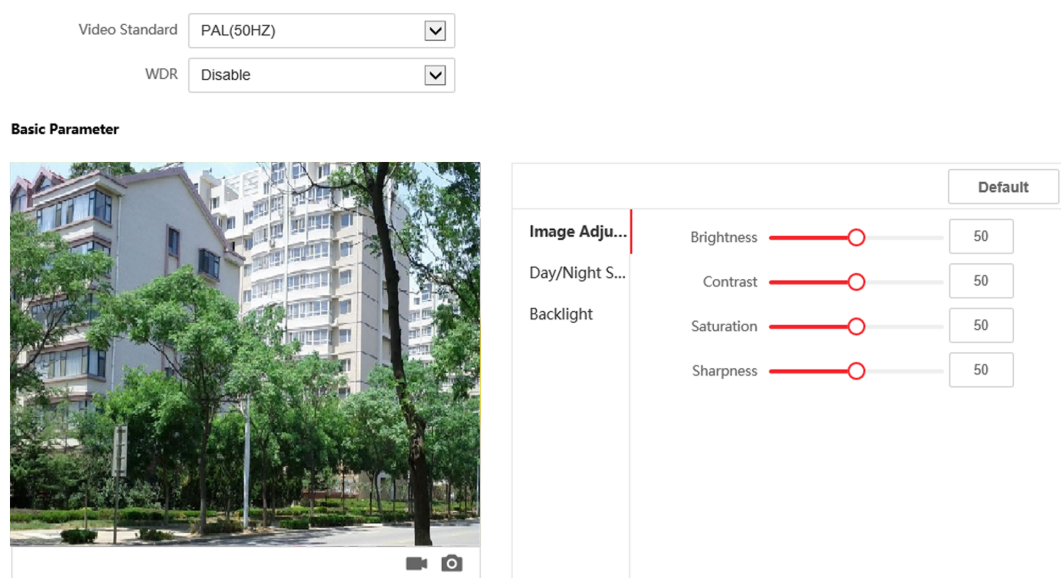

**Figura 7-8 Setări de afișare**

#### **2.**Selectează**Standard video**.

**3.**Selectați pentru a activa sau dezactiva**WDR**.

# $\frac{1}{2}$ Notă

Gama dinamică largă poate fi utilizată atunci când există un contrast ridicat între zona luminoasă și zona întunecată a scenei.

**4.**Setați parametrii de bază.

#### **Luminozitate**

Luminozitatea descrie luminozitatea imaginii, care variază de la 1 la 100.

#### **Contrast**

Contrastul descrie contrastul imaginii, care variază de la 1 la 100.

#### **Saturare**

Saturația descrie culoarea culorii imaginii, care variază de la 1 la 100.

#### **Claritate**

Claritatea descrie contrastul de margine al imaginii, care variază de la 1 la 100. **5.**Seteaza**Comutator zi/noapte**.

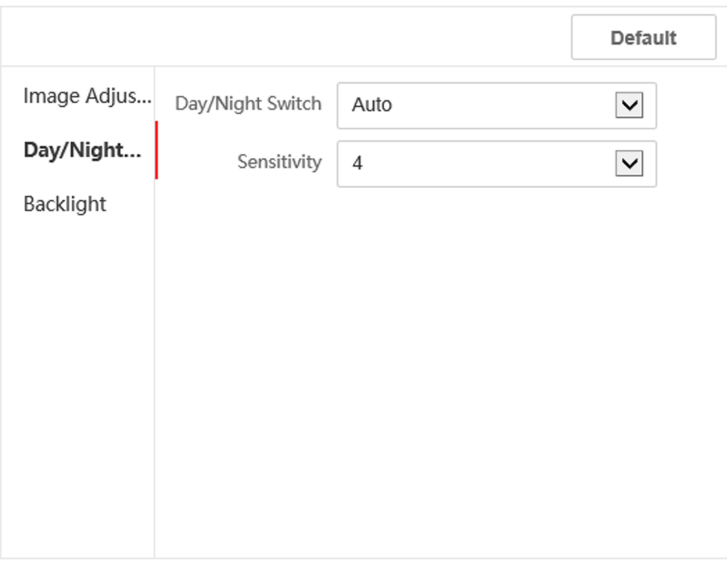

#### **Figura 7-9 Comutator zi/noapte**

- **-** A stabilit**Ziua**sau**Noapte**.
- **-** Setați modul ca**Auto**și editați sensibilitatea în funcție de nevoile dvs.
- **-** Setați modul ca**Comutator programat**. Setați ora de începere și ora de încheiere.

**6.**Setați parametrii de iluminare de fundal.

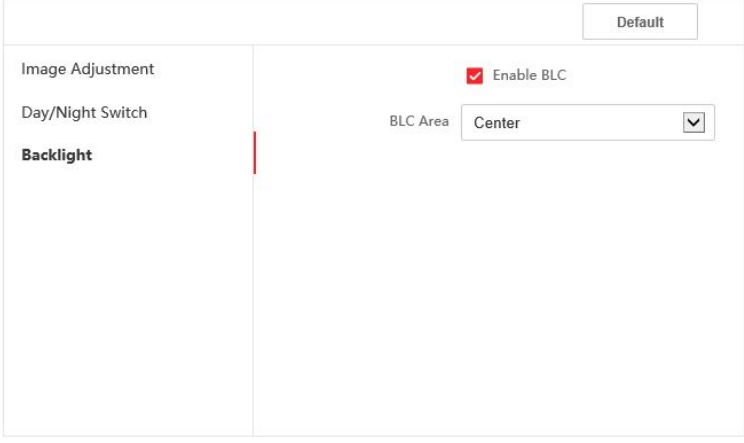

**Figura 7-10 Iluminare de fundal**

- 1) Bifați pentru a activa BLC.
- 2) Selectați**Zona BLC**.

## **Setări OSD**

Puteți personaliza numele camerei, formatul orei/datei în vizualizarea live.

### **Pași**

**1.**Clic**Imagine → OSD**pentru a intra în pagina de setări.

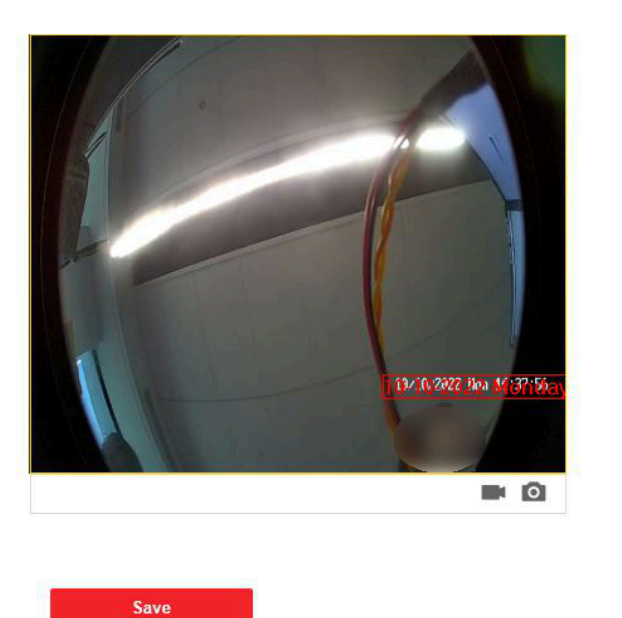

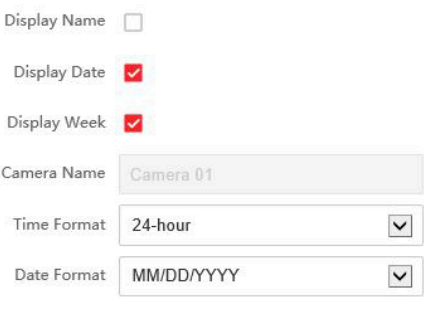

#### **Figura 7-11 OSD**

**2.**Bifați pentru a activa**Numele de afișare**,**Afișează data**sau**Săptămâna de afișare**la nevoile tale reale.

#### **3.**Editați**Numele camerei**.

# **Notă**

Puteți edita numele camerei numai când**Numele de afișare**este activat.

**4.**Selectați din lista derulantă pentru a seta**Format de timp**și**Formatul datei**.

**5.**Clic**Salvați**pentru a activa setările.

### **Decupare țintă**

#### **Pași**

**1.**Clic**Imagine → Decupați**pentru a intra în pagină.

**2.**Verifica**Activați decuparea țintă**pentru a activa funcția.

**3. Clic o** pentru a face o fotografie.

**4.**Clic pentru a începe înregistrarea.

**5.**Selectați**Rezoluție de decupare**. **6.**Clic**Salvați**.

# **Notă**

- Puteți selecta**Rezoluție de decupare**la fel de**704\*576**,**1280\*720**, sau**1920\*1080**.
- Puteți mări sau micșora imaginea selectând**Rezoluție de decupare**după ce faceți clic**Salvați**.

#### **7.4.6 Setări evenimente**

#### **Detectarea miscarii**

Detectarea mișcării detectează obiectele în mișcare în zona de securitate configurată și pot fi întreprinse o serie de acțiuni atunci când alarma este declanșată.

#### **Pași**

**1.**Clic**Eveniment → Eveniment de bază → Mișcare**pentru a intra în pagina de setări.

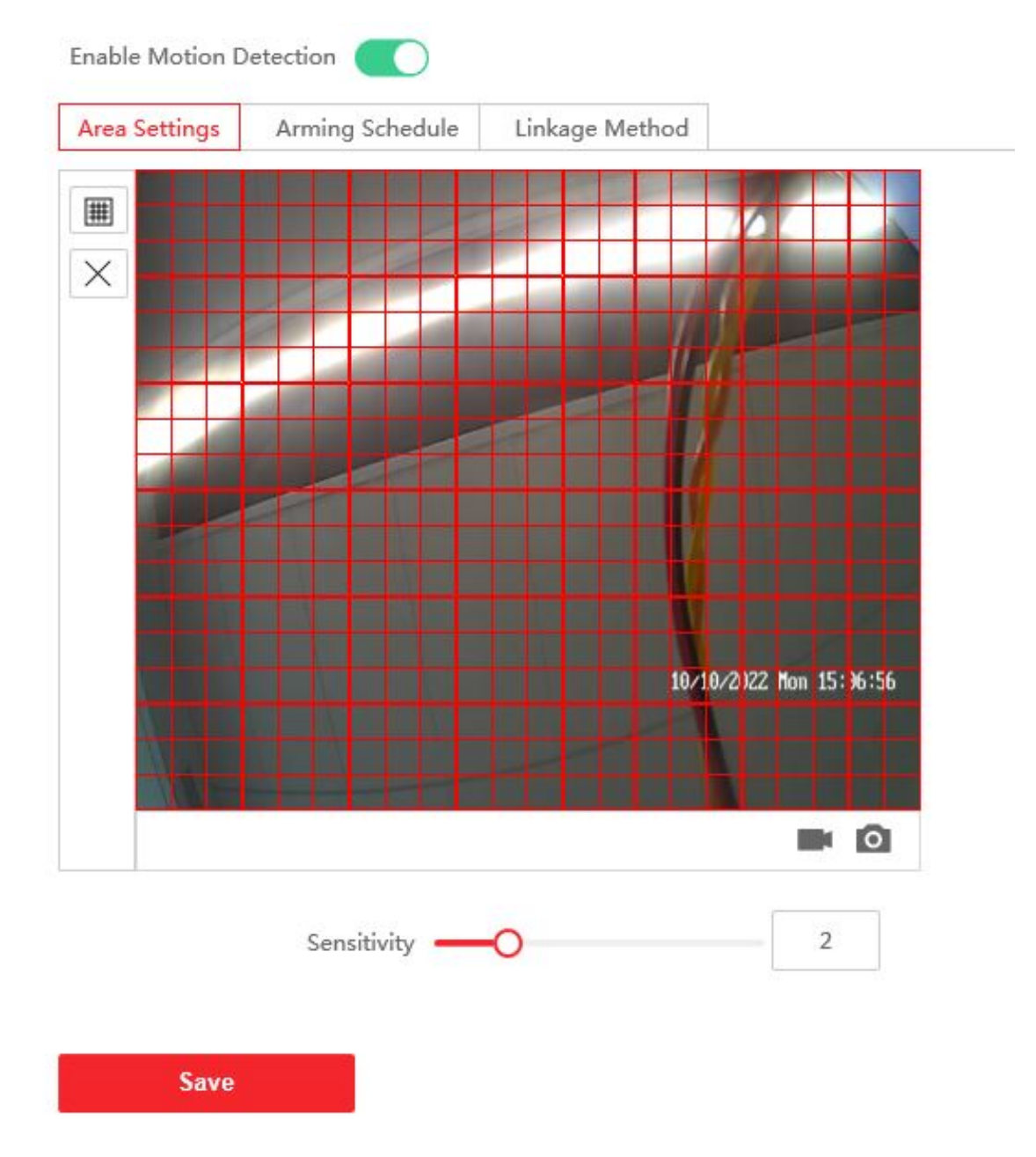

#### **Figura 7-12 Detectarea mișcării**

#### **2.**Apasa pe**Activați Detectarea mișcării**.

**3.**Clic**Zona de desenare**. Faceți clic și trageți pentru a desena o zonă de detectare a mișcării.

**Zona liberă** Clic**Curata tot**pentru a curăța toate zonele.

**Reglați Sensibilitatea** Mutați cursorul pentru a seta sensibilitatea detectării.

**4.**Clic**Program de armare**pentru a edita programul de armare.

**5.**Faceți clic pe bara de timp și trageți pentru a selecta perioada de timp. Clic**Salvați**pentru a salva setările.

#### **Ștergeți programul**Clic**Șterge**pentru a șterge programul de armare curent. **6.**Clic**Metoda de legare**pentru a activa legăturile.

#### **Notifică Centrul de Securitate**

Trimiteți un semnal de excepție sau de alarmă către software-ul de gestionare la distanță atunci când are loc un eveniment.

**7.**Clic**Salvați**pentru a activa setările.

**Legătura evenimentului**

#### **Pași**

**1.**Clic**Eveniment → Eveniment de bază → Asociere eveniment**pentru a intra în pagina de setări.

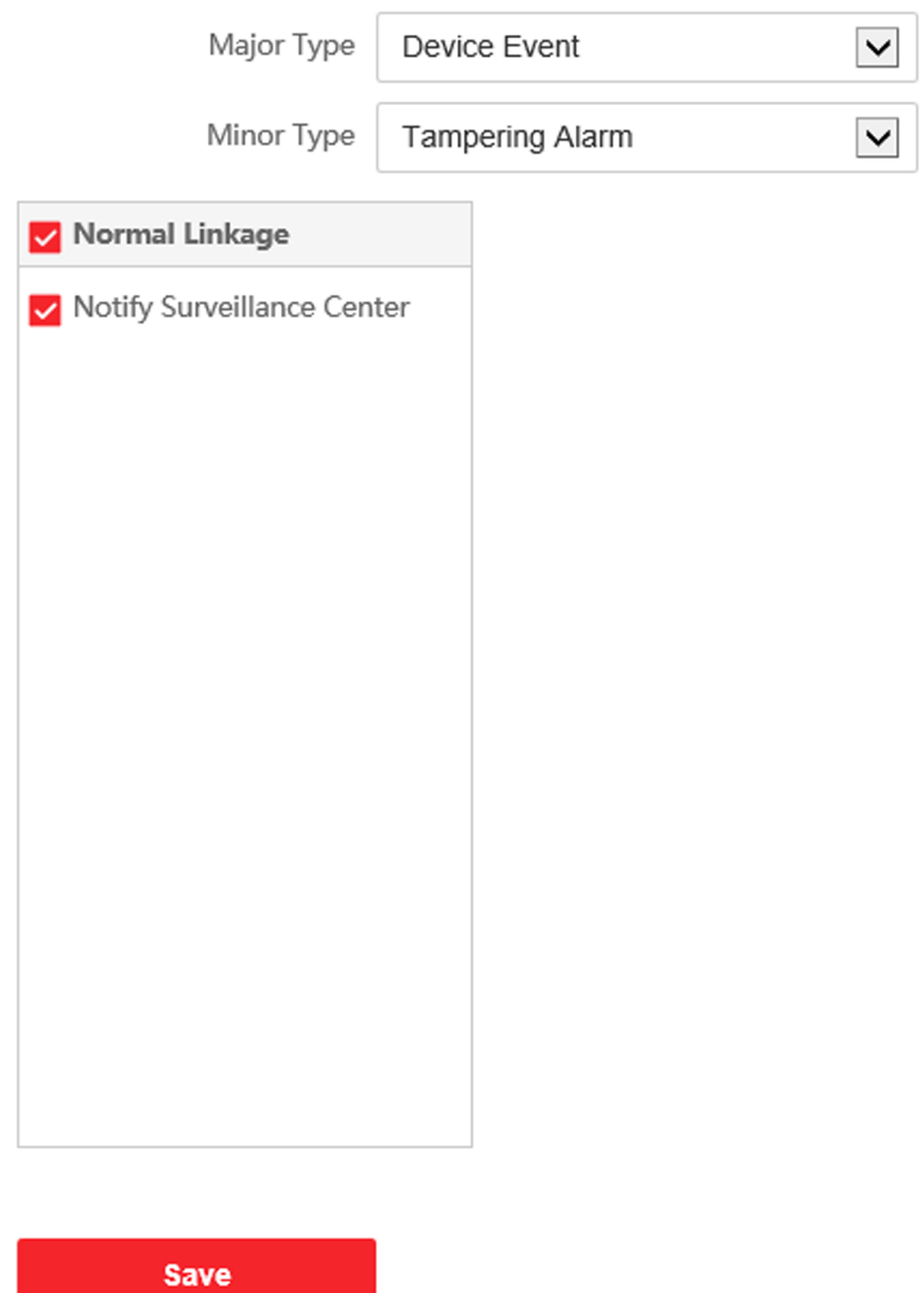

**Figura 7-13 Legătura evenimentelor**

**2.**Selectează**Tip major**la fel de**Eveniment dispozitiv**sau**Eveniment la ușă**.

#### **3.**Selectează**Tip minor**.

- **-** Pentru evenimentul dispozitivului,**Tip minor**este setat ca**Alterarea lui Alaem**în mod implicit.
- **-** Pentru evenimentul de ușă, selectați**Tip minor**la fel de**Door Open Timed Out (Contact ușă)**.
- **4.**Selectați tipul de**Legătura normală**pentru eveniment.

**5.**Clic**Salvați**pentru a activa setările.

## **7.4.7 Setări interfon**

#### **Nr. dispozitiv Configurare**

Setați numărul dispozitivului, iar dispozitivele conectate pot construi o comunicare.

#### **Pași**

**1.**Clic**Interfon → Nr.**pentru a intra în pagina de setări.

**2.**Selectați tipul de dispozitiv din lista verticală și setați informațiile corespunzătoare.

**3.**Selectați tipul de dispozitiv din lista derulantă și setați informațiile corespunzătoare, inclusiv **Etajul nr.**,

#### **Stația de ușă nr.**,**Cladirea cu numarul.**,**Comunitatea nr.**și**Unitatea nr.**

# $1$ Notă

Când selectați**Interfon**la fel de**Tip de dispozitiv**, numai**Comunitatea nr.**,**Cladirea cu numarul.**și**Unitatea nr.** poate fi setat.

**4.**Clic**Salvați**pentru a activa configurarea numărului de dispozitiv.

# **Notă**

- Pentru stația de ușă principală (seria D sau seria V), numărul de serie este 0.
- Pentru stația de ușă secundară (seria D sau seria V), numărul de serie nu poate fi 0. Numărul de serie variază de la 1 la 99.
- Pentru fiecare vilă sau clădire, trebuie configurat cel puțin o stație de ușă principală (seria D sau seria V) și poate fi personalizată o stație de ușă secundară (seria D sau seria V).
- Pentru o stație de ușă principală (seria D sau seria V), pot fi configurate până la 8 posturi de ușă secundare.

#### **Setări de sesiune**

#### **Pași**

**1.**Clic**Interfon → Setări sesiune**pentru a intra în pagina de setări.

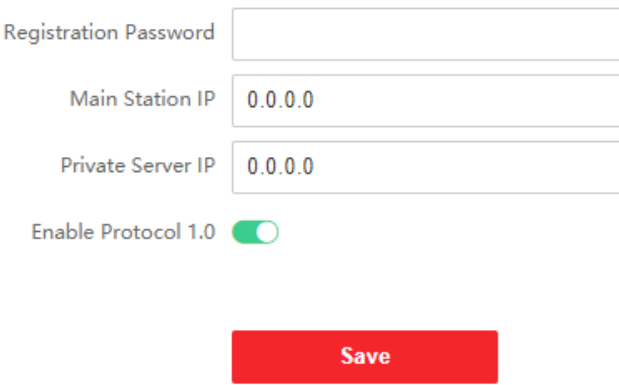

**Figura 7-14 Setări de sesiune**

**2.**A stabilit**Parola de înregistrare**.

**3.**A stabilit**IP stație principală**și**IP server privat**.

**4.**Glisați pentru a activa Protocolul 1.0.

**5.**Clic**Salvați**pentru a activa setările.

### **Setări apel**

Mergi la**Interfon → Setări apel**pentru a intra în pagină.

Configurați**Max. Apelați Comunicare**,**Max. Durata mesajului**și**Max. Durata soneriei**, și faceți clic **Salvați**.

# $\widetilde{\mathbf{A}}$ Notă

- Max. Durata apelului între stația interioară a modulului și client variază de la 90 s la 120 s. Apelul se va încheia automat când durata reală a apelului este mai mare decât cea configurată.
- Max. Durata mesajului variază de la 30 s la 60 s. Mesajul se va încheia automat când durata reală a mesajului este mai mare decât cea configurată.
- Max. Durata inelului variază de la 65 s la 255 s.

#### **Setări pentru tonul de apel înapoi**

Clic**Interfon → Setări ton de apel**pentru a intra în pagina de setări. Clic**Adăuga**

pentru a selecta tonul de apel de pe computer.

## $1$ Notă

Format audio disponibil: WAV、AAC, dimensiune: mai puțin de 600 KB, frecvență de eșantionare: 8000 Hz, mono.

**Apăsați butonul pentru a apela**

### **Pași**

**1.**Clic**Interfon → Apăsați butonul pentru a apela**pentru a intra în pagina de setări.

**2.**Verifica**Centrul de gestionare a apelurilor**sau**Apelați la stația de interior specificată**pentru a seta butonul.

# $\tilde{\mathbf{I}}$ Notă

Dacă verifici**Apelați la stația de interior specificată**, trebuie să introduceți numărul de stație interioară specificată.

**3.**Clic**Modul iluminare de fundal**și puteți selecta un mod de iluminare de fundal din lista derulantă.

# **Setări I/O**

### **Pași**

**1.**Clic**Interfon → Setări I/O**pentru a intra în pagina de setări de intrare și ieșire I/O.

**2.**Selectați**Intrare I/O Nr.**,**intrare**modul,**ieșire nr.**, și**ieșire**modul.

**3.**Clic**Salvați**pentru a activa setările.

# **Notă**

- Pentru stația de ușă, există 4 terminale de intrare I/O. În mod implicit, terminalele 1 și 2 corespund stării ușii. Terminalele 3 și 4 corespund interfețelor comutatorului ușii.
- Pentru stația de ușă, există 2 terminale de ieșire I/O. Terminalele 1 și 2 corespund interfețelor de ușă (NO1/COM/NC1; NO2/COM/NC2) ale stației de ușă. Ușa 1 este activată implicit. Puteți activa/ dezactiva IO Out în funcție de nevoi.

## **Setări numere**

Conectați numărul camerei și numerele SIP.

Clic**Interfon → Setări numere**pentru a intra în pagină.

 $+$  Add  $\mathbb{\widehat{m}}$  Delete  $\Box$  No. Room No. **SIP Number** Operation

### **Figura 7-15 Setări numere**

Clic**Adăuga**, Seteaza**Camera nr.**și numerele SIP în caseta de dialog pop-up.

### **7.4.8 Setări control acces**

### **Parametrii ușii**

Setați parametrii ușii care este legată de dispozitiv.

#### **Pași**

**1.**Clic**Control acces → Parametri uși**pentru a intra în pagina de setări.

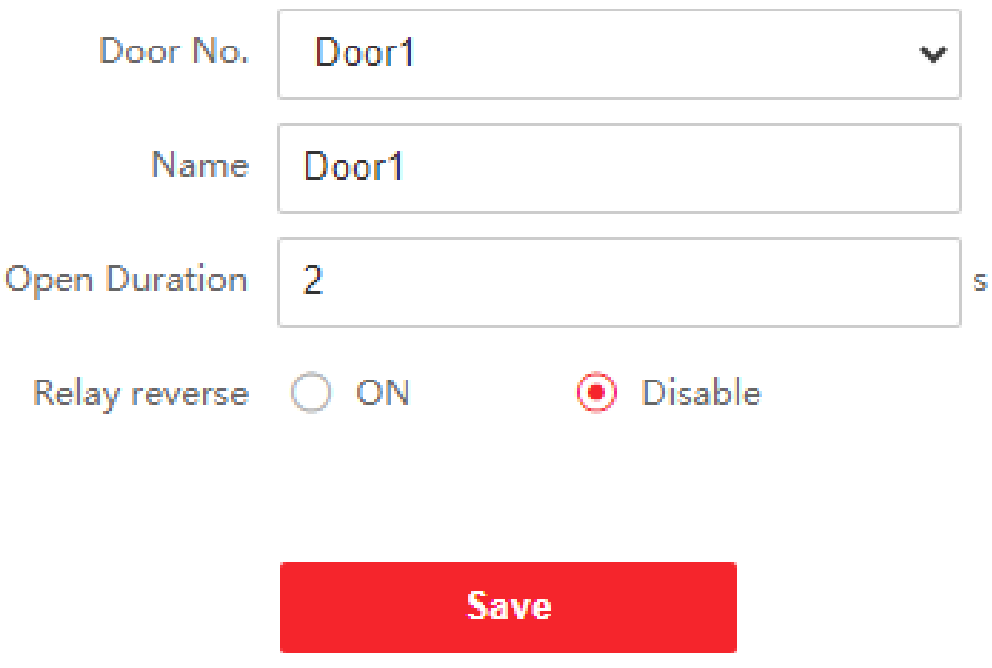

### **Figura 7-16 Parametrii ușii**

#### **2.**Selectați**Ușa nr.**, și editați**Nume**.

**3.**A stabilit**Durata de deschidere**. Când timpul de deschidere depășește durata de deschidere pe care ați setat-o, ușa va fi blocată din nou.

**4.**Selectați**Releu invers**la fel de**PE**sau**Dezactivați**.

**5.**Clic**Salvați**pentru a activa setările.

# **Anexa A. Anexa**

### **Notă de instalare**

Când instalați stația de ușă, asigurați-vă că distanța dintre oricare două dispozitive este suficient de mare pentru a evita urletul și ecoul. Se recomandă ca distanța dintre două dispozitive să fie mai mare de 10 metri.

# $\mathbf{I}$  Notă

Dispozitivele menționate aici se referă la stația interioară, la stația de ușă și la stația principală.

#### **Cabluri de cablare**

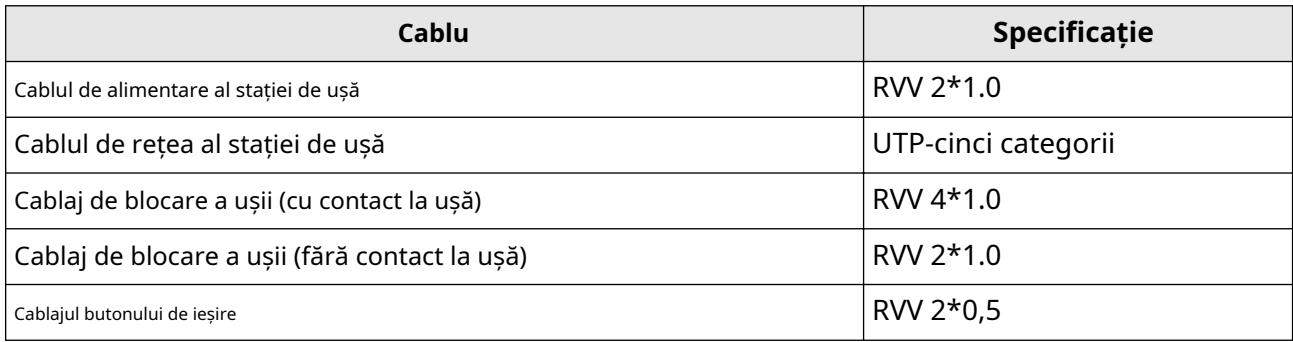

# **Anexa B. Matricea și dispozitivul de comunicare Comanda**

#### **Matricea de comunicare**

Scanați următorul cod QR pentru a obține matricea de comunicare a dispozitivului. Rețineți că matricea conține toate porturile de comunicație ale dispozitivelor de control acces și video interfon Hikvision.

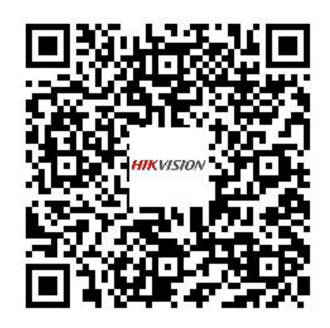

#### **Figura B-1 Matricea de comunicare a codului QR**

#### **Comanda dispozitivului**

Scanați următorul cod QR pentru a obține comenzile comune ale portului serial al dispozitivului. Rețineți că lista de comenzi conține toate comenzile de porturi seriale utilizate în mod obișnuit pentru toate dispozitivele de control al accesului și videointerfon Hikvision.

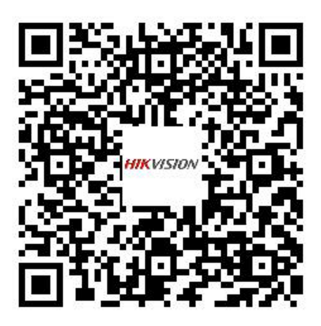

**Figura B-2 Comanda dispozitivului**

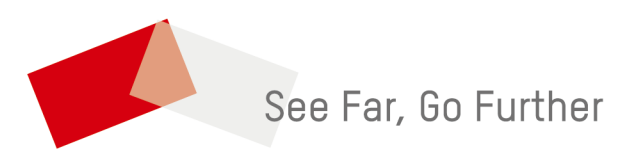